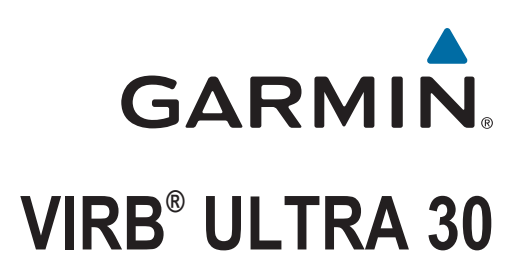

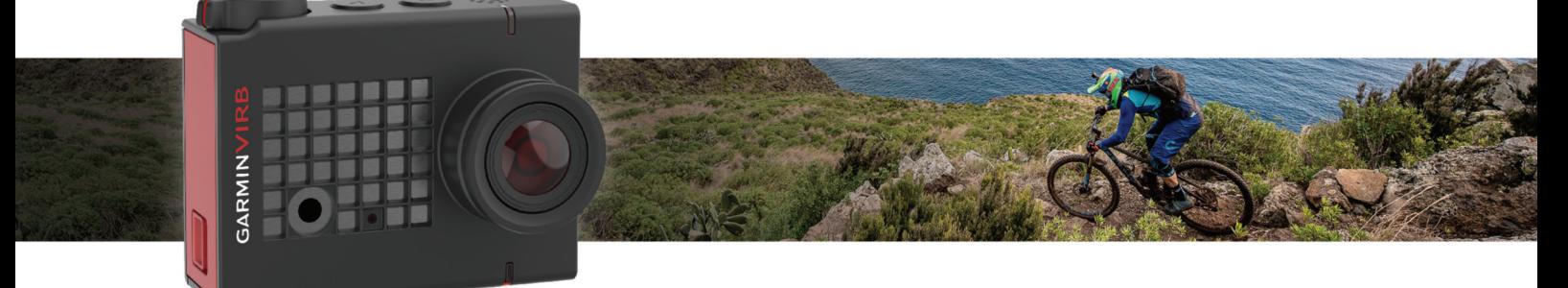

Manual do proprietário

#### © 2017 Garmin Ltd. ou suas subsidiárias

Todos os direitos reservados. Em conformidade com as leis que regem os direitos autorais, o presente manual não pode ser copiado, parcial ou integralmente, sem o prévio consentimento por escrito da Garmin. A Garmin se reserva o direito de alterar ou melhorar seus produtos e fazer mudanças no conteúdo do presente manual sem a obrigação de notificar qualquer pessoa ou organização sobre tais alterações ou melhorias. Acesse [www.garmin.com](http://www.garmin.com) para conferir as atualizações mais recentes e obter mais informações sobre o uso do produto.

Garmin®, logotipo da Garmin e ANT+®, fēnix® e VIRB® são marcas comerciais da Garmin Ltd. ou suas subsidiárias, registrada nos Estados Unidos da América e em outros países. G-Metrix™ é uma marca comercial da Garmin Ltd. ou de suas subsidiárias. Essas marcas comerciais não podem ser usadas sem a permissão expressa da Garmin.

A marca da palavra Bluetooth® e os logotipos são propriedade da Bluetooth SIG, Inc., e qualquer uso de tais marcas pela Garmin é realizado sob licença. Mac® é uma marca comercial da Apple Inc., registrada nos Estados Unidos da América e em outros países. microSD™ e o logotipo microSDXC são marcas comerciais da SD-3C, LLC. Wi-Fi® uma marca registrada da Wi-Fi Alliance Corporation. Windows® é uma marca comercial registrada da Microsoft Corporation nos Estados Unidos da América e em outros países. Outras marcas registradas e nomes de marcas são dos seus respectivos proprietários.

Este produto possui certificação da ANT+°. Acesse [www.thisisant.com/directory](http://www.thisisant.com/directory) para obter uma lista de produtos e de aplicativos compatíveis.

## **Sumário**

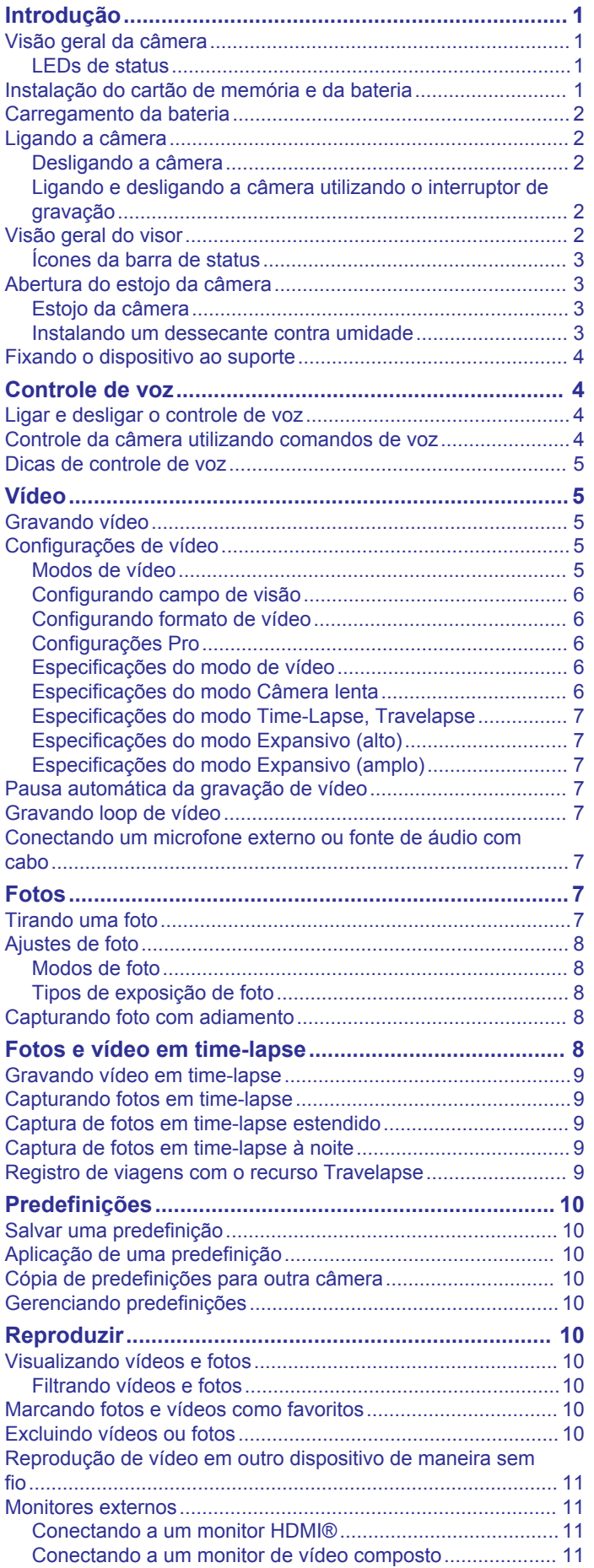

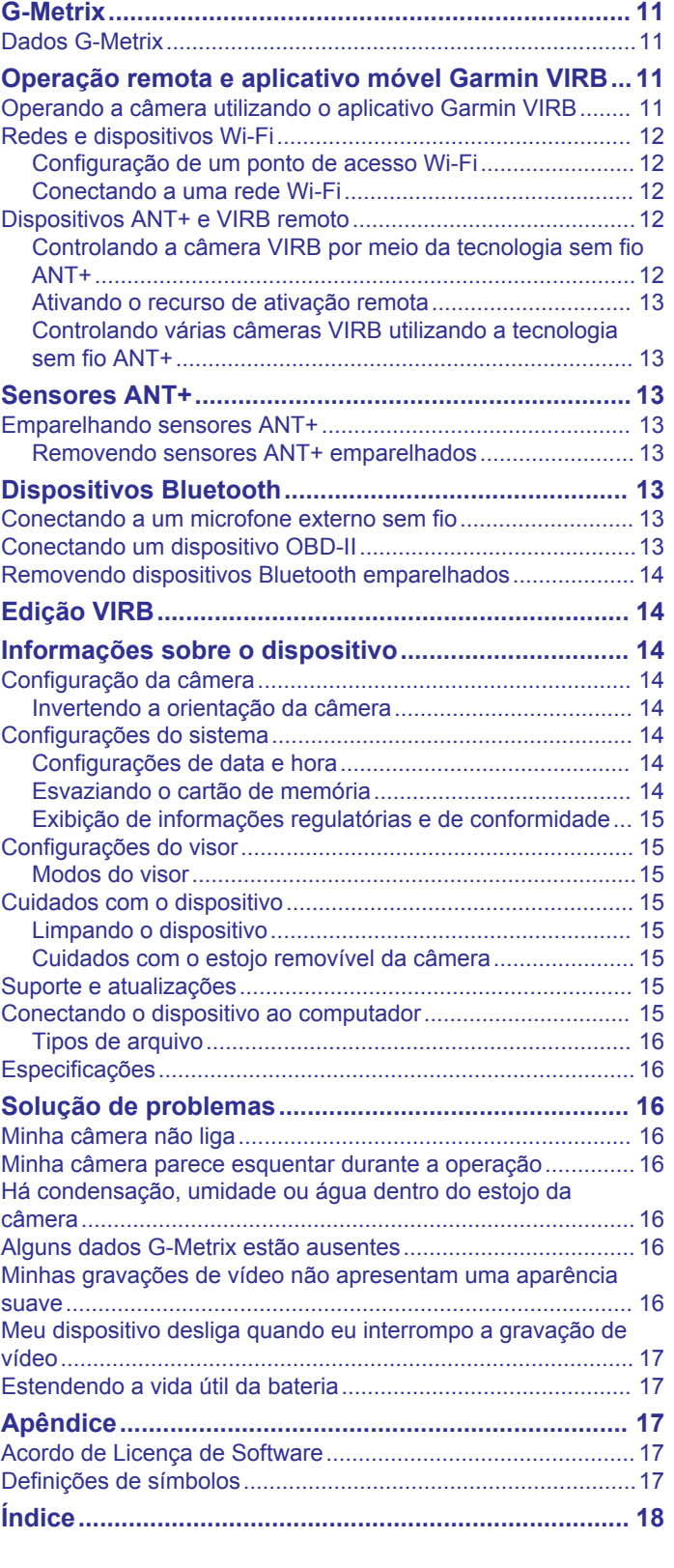

## **Introdução**

### **ATENÇÃO**

<span id="page-4-0"></span>Consulte o guia *Informações importantes sobre segurança e sobre o produto* na caixa do produto para obter mais detalhes sobre avisos e outras informações importantes.

O uso do dispositivo de maneira segura é sua responsabilidade.A Garmin® não se responsabilizará por qualquer dano, lesão ou morte resultante do uso deste dispositivo em quaisquer atividades.

## **Visão geral da câmera**

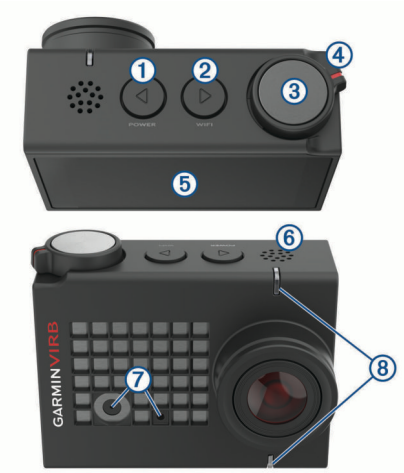

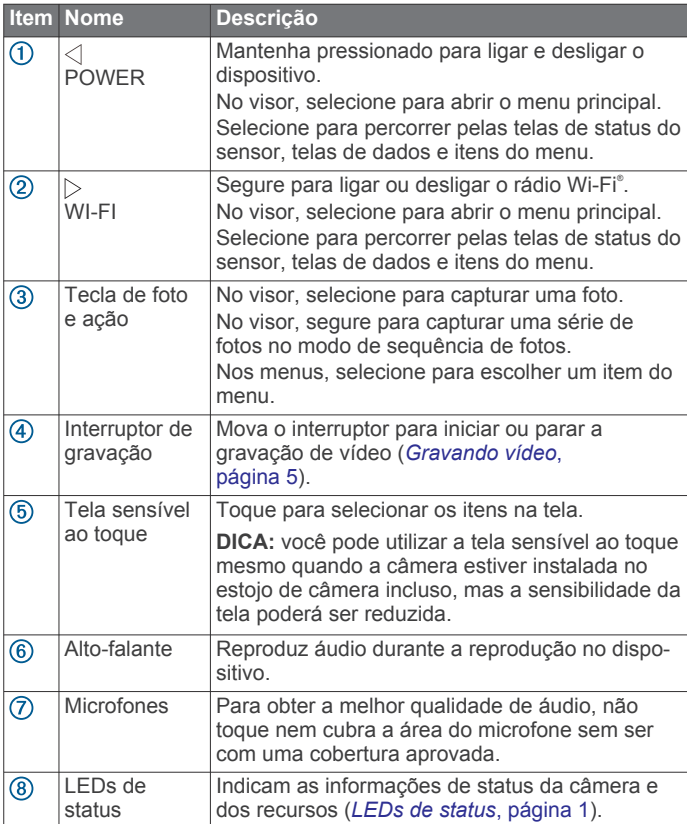

#### **LEDs de status**

Os LEDs na parte frontal da câmera indicam o status da câmera.

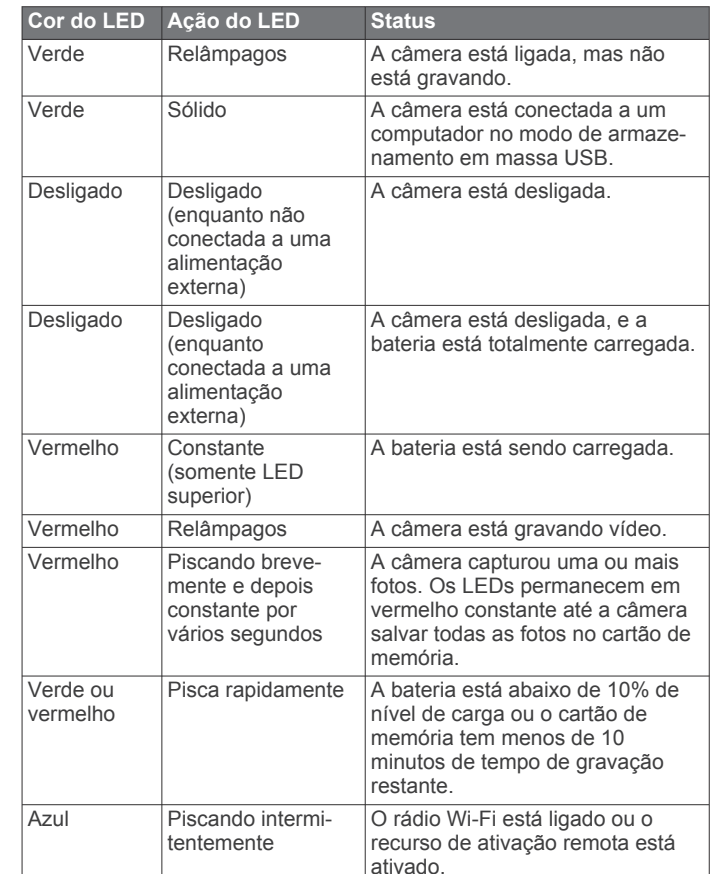

## **Instalação do cartão de memória e da bateria**

#### **ATENÇÃO**

Este produto contém uma bateria de íon-lítio. Para evitar a possibilidade de ferimentos pessoais ou danos ao produto causados por exposição da bateria a calor extremo, mantenha o dispositivo longe da luz solar direta.

Instale um cartão de memória microSD™ compatível para utilizar seu dispositivo. Para obter mais informações sobre cartões de memória compatíveis, acesse [garmin.com/VIRBcards.](http://garmin.com/VIRBcards)

**1** Deslize a trava ① para abrir a porta do compartimento da bateria.

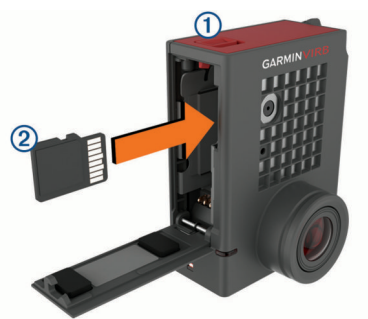

**2** Insira o cartão de memória 2 no compartimento e pressione até ouvir um clique.

**DICA:** o rótulo do cartão de memória deve estar voltado à parte interna do compartimento.

**3** Insira a bateria **3** no compartimento.

<span id="page-5-0"></span>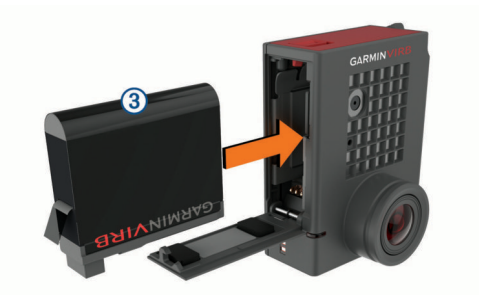

**4** Feche a porta do compartimento da bateria e pressione até ouvir um clique.

### **Carregamento da bateria**

Os LEDs de status piscarão rapidamente quando o nível de carga da bateria estiver baixo. Você pode carregar a bateria utilizando uma tomada de parede padrão ou uma porta USB no seu computador. A câmera é alimentada por uma bateria de íon de lítio removível.

A bateria também pode ser carregada por um acessório do carregador de bateria. Acesse [www.garmin.com/VIRB](http://www.garmin.com/VIRB) para comprar acessórios.

**OBSERVAÇÃO:** a bateria não será carregada enquanto estiver fora da faixa de temperatura de carregamento aprovada (*[Especificações](#page-19-0)*, página 16).

**1** Desligue a câmera.

A maioria das fontes de energia não fornecem alimentação suficiente para carregar a câmera enquanto ela está ligada.

**2** Conecte a extremidade menor do cabo USB à porta USB ① da câmera.

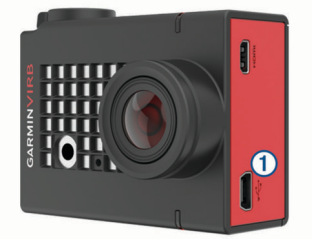

**3** Conecte a extremidade maior do cabo USB ao adaptador de CA ou a uma porta USB do computador.

Quando você conectar o dispositivo a uma fonte de alimentação, o LED de status superior ficará na cor vermelha constante.

**OBSERVAÇÃO:** a bateria pode ser carregada lentamente com o uso de uma porta USB do computador. Alguns computadores portáteis podem não fornecer energia o suficiente para carregar a bateria.

**4** Carregue a câmera completamente.

Quando a câmera estiver totalmente carregada, o LED de status se apagará.

## **Ligando a câmera**

Mantenha pressionado **POWER**.

Os LEDs de status piscam em verde quando a câmera está ligada.

#### **Desligando a câmera**

#### *AVISO*

Para evitar perda de dados, sempre desligue a câmera antes de remover a bateria.

**OBSERVAÇÃO:** não é possível desligar a câmera durante a gravação de um vídeo.

- **1** Se necessário, mova o interruptor de gravação para trás para interromper a gravação de vídeo.
- **2** Mantenha pressionado **POWER**.

A câmera salva seus dados e se desliga.

Se você precisar remover a bateria, aguarde até que a tela e os LEDs de status se apaguem antes de remover a bateria.

#### **Ligando e desligando a câmera utilizando o interruptor de gravação**

Você pode utilizar o interruptor de gravação para ligar a câmera e começar a gravação do vídeo imediatamente. Se você ligar a câmera utilizando o interruptor de gravação, ela será desligada automaticamente quando você parar a gravação utilizando o interruptor de gravação. Esse recurso permite iniciar e parar a gravação rapidamente, enquanto a câmera é desligada automaticamente para economizar bateria quando não estiver gravando.

**OBSERVAÇÃO:** a câmera não será desligada pelo uso do interruptor de gravação se você não utilizar o interruptor para ligar a câmera.

**1** Com o dispositivo desligado, mova o interruptor de gravação para frente.

O dispositivo será ligado e iniciará a gravação do vídeo.

**2** Quando terminar a gravação, mova o interruptor de gravação para trás.

O dispositivo interrompe a gravação e é desligado.

## **Visão geral do visor**

O visor fornece detalhes instantaneamente sobre o espaço restante do cartão de memória e as configurações atuais do seu dispositivo.

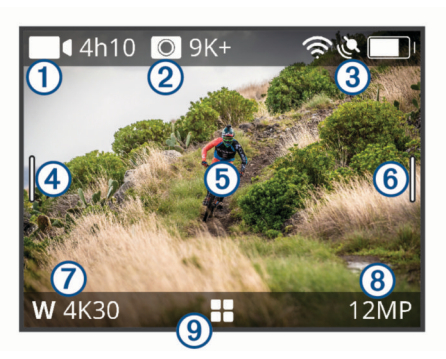

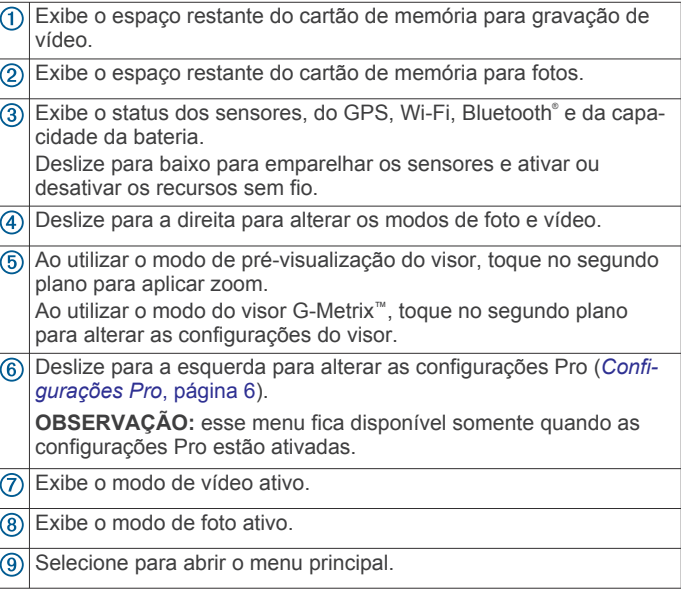

#### <span id="page-6-0"></span>**Ícones da barra de status**

Os ícones de status aparecem na parte superior do visor. O ícone intermitente significa que o dispositivo está procurando sinal. Um ícone sólido significa que o sinal foi encontrado ou sensor está conectado.

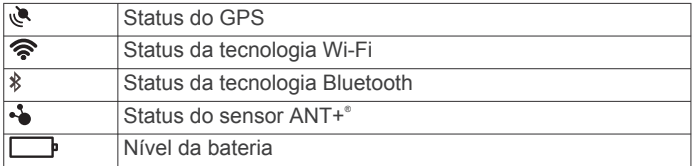

## **Abertura do estojo da câmera**

#### *AVISO*

A câmera não será à prova d'água quando não estiver instalada em um estojo à prova d'água. Nem todos os estojos VIRB ULTRA ou portas de estojo são à prova d'água. Não molhe nem exponha a câmera ou a bateria a água ou outros líquidos.

Você deve abrir o estojo da câmera para remover a câmera ou instalar o dessecante contra umidade.

**1** Pressione a liberação da trava ①

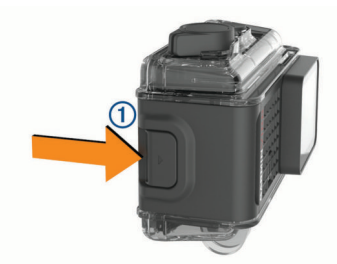

**2** Enquanto pressiona a trava de liberação, puxe a parte dianteira da trava 2.

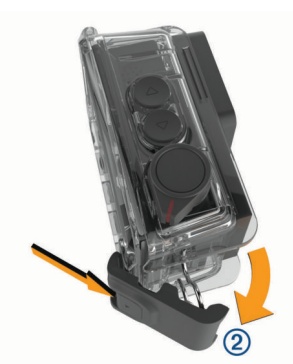

**3** Desconecte a parte traseira da trava 3.

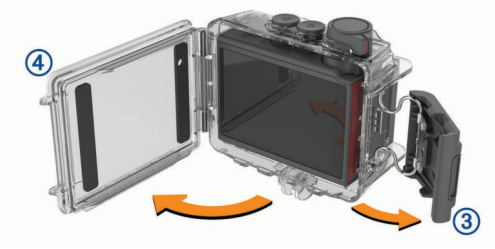

**4** Abra a porta do estojo da câmera 4.

#### **Estojo da câmera**

#### *AVISO*

Você deve realizar a manutenção apropriada do estojo da câmera (*[Cuidados com o estojo removível da câmera](#page-18-0)*, [página 15\)](#page-18-0). Se os cuidados de manutenção apropriados não forem seguidos, danos poderão ocorrer no estojo removível da câmera ou na gaxeta e água poderá entrar no estojo durante o uso. A exposição da câmera à água causará danos permanentes à câmera e bateria, o que poderá resultar em risco de incêndio, queimaduras químicas, vazamento de eletrólito e/ou ferimentos.

O estojo da câmera incluso fornece proteção resistente à câmera, além de proteção contra água quando utilizada com a porta do estojo para esportes aquáticos da câmera.

Duas portas do estojo da câmera são inclusas no pacote.

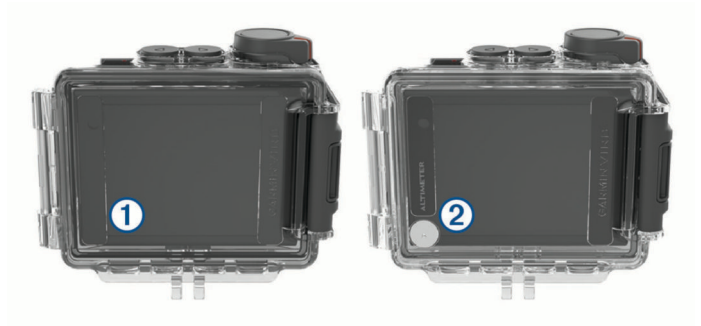

A porta para esportes aquáticos  $\mathcal D$  é, por padrão, instalada no estojo da câmera. A porta do altímetro 2 está incluída na caixa. Você pode alterar rapidamente a porta do estojo da câmera de acordo com sua atividade.

Com a porta para esportes aquáticos instalada, o estojo é à prova d'água, com resistência de até 40 m, e apropriado para várias atividades aquáticas, como nado, mergulho e esportes aquáticos em alta velocidade. O sensor do altímetro não funciona com a porta para esportes aquáticos instalada.

Com a porta do altímetro instalada, seu dispositivo grava dados de elevação e nível com mais precisão, e dados adicionais G-Metrix, incluindo altura de salto e velocidade vertical. A porta do altímetro fornece uma classificação de impermeabilidade IEC 60529 IPX7, apropriada para chuva e respingos. A porta do altímetro não é apropriada para esportes aquáticos, imersão ou outras exposições à água ou a outros líquidos.

Acesse [garmin.com/waterrating](http://garmin.com/waterrating) para obter mais informações sobre classificações de impermeabilidade e atividades aquáticas apropriadas.

#### *Mudança da porta do estojo da câmera*

**1** Abra a porta do estojo da câmera  $\Omega$  totalmente.

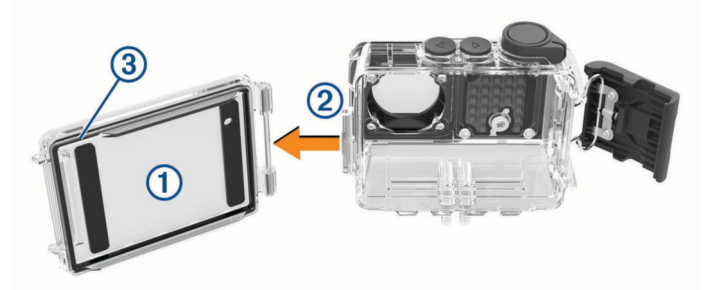

- **2** Puxe a porta do estojo da câmera para longe da câmera. A porta será liberada da articulação de liberação rápida 2.
- **3** Alinhe a outra porta do estojo da câmera à articulação de liberação rápida e pressione na direção da câmera até que seja encaixada no lugar.
- 4 Verifique se a gaxeta <sup>3</sup> está totalmente acomodada na ranhura.
- **5** Feche e trave a porta do estojo da câmera.

#### **Instalando um dessecante contra umidade**

#### **ATENÇÃO**

Não ingira os dessecantes. Os dessecantes contêm sílica, que pode causar irritação no sistema digestivo. Os dessecantes

<span id="page-7-0"></span>serão perigosos se ingeridos por uma criança ou um animal de estimação e implicam risco de sufocamento.

Para uma melhor clareza e qualidade da imagem, utilize dessecante contra umidade para reduzir a umidade dentro do estojo da câmera ou nas lentes da câmera. Um kit de dessecante é incluso na caixa do produto. Acesse [www.garmin.com/VIRB](http://www.garmin.com/VIRB) para comprar dessecantes adicionais.

**OBSERVAÇÃO:** ao utilizar o estojo da câmera na água ou em ambientes úmidos, é normal que alguma umidade se forme dentro do estojo, particularmente depois do uso extenso da câmera. Em ambientes muito frios ou úmidos, umidade pode aparecer mesmo com o uso do dessecante.

- **1** Abra o estojo da câmera.
- **2** Insira o dessecante ① entre a câmera e o estojo.

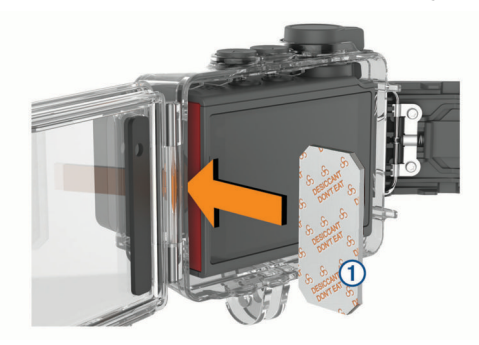

#### **3** Feche e trave o estojo da câmara.

#### *Armazenamento e manutenção do dessecante contra umidade*

- Para preservar a eficácia dos dessecantes, você deve vedálos na bolsa metálica quando não estiverem em uso. Você deve armazenar o cartão indicador de umidade incluso na bolsa com os dessecantes.
- Se os pontos do cartão indicador de umidade ficarem verdes durante o armazenamento com os dessecantes, estes estarão saturados. Quando saturados, os dessecantes perdem a eficácia, e você deverá secá-los antes de utilizar novamente.
- Se os dessecantes se tornarem saturados, aqueça-os a 85 °C (185 °F) durante 60 minutos para secá-los antes de utilizar novamente.

## **Fixando o dispositivo ao suporte**

#### *AVISO*

Para evitar perda ou dano do produto, não utilize a base de montagem adesiva quando a temperatura estiver abaixo de -15  $^{\circ}$ C (5 $^{\circ}$ F).

É extremamente difícil remover o adesivo de montagem permanente após a instalação.

Antes de instalar a base de montagem adesiva sobre a superfície, a temperatura ambiente deve estar entre 21° e 38 °C (entre 70° e 100 °F).

O seu dispositivo inclui um conjunto de bases de montagem e acessórios, que podem ser utilizados de diferentes maneiras. Essas instruções fornecem um exemplo de uma possível configuração. Você também pode comprar suportes adicionais para seu dispositivo, como suportes que podem ser fixados ao corpo, suportes para veículo ou um suporte de tripé. Acesse [www.garmin.com/VIRB](http://www.garmin.com/VIRB) para obter mais informações.

**1** Limpe e seque completamente a superfície de montagem utilizando água ou álcool.

A superfície de montagem deve estar livre de sujeira, detrito, cera ou revestimentos.

**2** Remova o filme da base de montagem adesiva  $\overline{0}$  e pressione a base firmemente sobre a superfície de montagem.

Você pode utilizar a base plana ou a base curvada, dependendo do contorno da superfície de montagem.

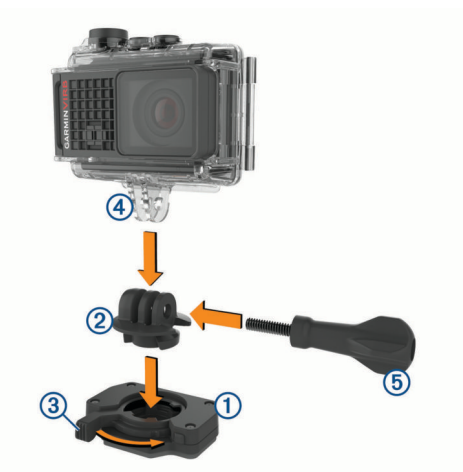

**3** Aguarde 24 horas para que a base seja fixada à superfície de montagem.

**DICA:** para obter melhores resultados, você pode colocar um livro pesado ou outro objeto sobre a base de montagem durante o período de 24 horas. Isso aplica pressão sobre o adesivo e pode ajudar a aumentar a intensidade da fixação.

- 4 Insira o adaptador 2 na base. A alavanca 3 deve estar na posição aberta.
- **5** Coloque a alavanca na posição fechada para travar o adaptador na base.

A alavanca deve estar embutida na base.

**6** Insira o suporte da câmera 4 na parte superior do adaptador.

O dispositivo deve estar na posição horizontal para a proporção de aspecto apropriada ao gravar um vídeo.

- **7** Insira um parafuso de aperto manual 5 na abertura maior da junção e aperte para bloquear o ângulo da junção. **OBSERVAÇÃO:** a armação metálica indica a abertura menor da junção.
- **8** Se necessário, insira a chave sextavada inclusa na extremidade do parafuso de aperto manual para ajustar o aperto da junção.

## **Controle de voz**

O recurso de controle de voz permite controlar a câmera ao dizer palavras e comandos em inglês.

**OBSERVAÇÃO:** o recurso de controle de voz está disponível somente em inglês. Você pode utilizar esse recurso com a interface definida para um idioma diferente, mas você deve dizer os comandos em inglês.

## **Ligar e desligar o controle de voz**

No menu principal, selecione  $\otimes$  > Controle de voz.

### **Controle da câmera utilizando comandos de voz**

**1** Diga **OK, Garmin** para ativar o recurso de controle de voz.

A câmera emite um som e começa a escutar os comandos. **2** Diga um comando:

• Para capturar uma foto, diga **Take a Photo** ou **Take a Picture**.

- <span id="page-8-0"></span>• Para iniciar a gravação de vídeo, diga **Start Recording**.
- Para interromper a gravação de vídeo, diga **Stop Recording**.

**OBSERVAÇÃO:** você poderá interromper a gravação utilizando um comando de voz somente se você tiver iniciado a gravação utilizando um comando de voz.

• Para inserir uma marcação no vídeo durante a gravação, diga **Remember That**.

Essa opção permite marcar os principais momentos do vídeo conforme eles ocorrem, de modo a poder encontrálos facilmente durante a edição do vídeo.

A câmera reproduz um som quando ela reconhece o comando.

## **Dicas de controle de voz**

- Fale em um tom de voz normal direcionado ao dispositivo.
- Reduza o ruído de fundo para aumentar a precisão do reconhecimento de voz.
- Antes de cada comando, diga **OK, Garmin**.
- Você ouvirá um toque de confirmação quando a câmera receber um comando com êxito.
- Observe os LEDs de status para confirmar se a câmera reconheceu o comando.

Os LEDs piscam em verde duas vezes para indicar que a câmera reconheceu o comando. Os LEDs piscam em vermelho duas vezes para indicar que o comando não foi reconhecido.

## **Vídeo**

## **Gravando vídeo**

**OBSERVAÇÃO:** se a energia da bateria estiver muito baixa durante a gravação do vídeo, o dispositivo interromperá a gravação automaticamente, salvará o vídeo e se desligará com segurança. Os LEDs de status piscam rapidamente quando o nível da bateria está baixo.

**1** Mova o interruptor de gravação para frente para iniciar a gravação do vídeo.

**OBSERVAÇÃO:** para obter a melhor qualidade de áudio, não toque nem cubra a área do microfone sem ser com uma cobertura aprovada.

Se o dispositivo estiver desligado, ele será ligado automaticamente. O dispositivo inicia a gravação de vídeo imediatamente, e a luz vermelha é ativada.

**2** Mova o interruptor de gravação para trás para interromper a gravação do vídeo.

O vídeo é salvo no cartão de memória como um arquivo .mp4. Os dados do sensor G-Metrix são salvos no cartão de memória como um arquivo .fit.

## **Configurações de vídeo**

No menu principal, selecione **Vídeo**.

**OBSERVAÇÃO:** nem todas as configurações estão disponíveis para todos os modos de vídeo.

**Modo**: o modo de vídeo ativo é exibido na parte superior do menu Vídeo. Você pode tocar nele para alterar o modo de vídeo (*Modos de vídeo*, página 5). Configurações adicionais variam com base no modo de vídeo ativo.

**Resolução**: define a largura e a altura do vídeo, em pixels.

- **Intervalo**: define o intervalo de tempo para o modo de timelapse.
- **FPS**: define a velocidade do quadro em quadros por segundo (fps).
- **Campo de visão**: define o nível de zoom (*[Configurando campo](#page-9-0) de visão*[, página 6\)](#page-9-0).
- **Velocidade de reprodução**: define a velocidade da reprodução em câmera lenta.
- **Lentes de correç.**: corrige a distorção do tonel de ângulo amplo e reduz o campo de visão.

**Ref. c/ luz baixa**: permite o ajuste automático para pouca luz.

**Estabilizador**: ativa a estabilização da imagem para reduzir vídeo trêmulo.

**Loop**: permite gravação em loop e define o número de minutos de vídeo a serem armazenados ao gravar um loop de vídeo (*[Gravando loop de vídeo](#page-10-0)*, página 7).

**Auto Pause**: define a câmera para que grave vídeo somente quando estiver em movimento (*[Pausa automática da](#page-10-0) [gravação de vídeo](#page-10-0)*, página 7).

**Configurações Pro**: ativa as configurações avançadas de vídeo (*[Configurações Pro](#page-9-0)*, página 6).

#### **Modos de vídeo**

Você pode alterar o modo de vídeo para alterar a resolução, a proporção de aspecto, a taxa de quadros e a velocidade do vídeo gravado. A resolução é a largura e a altura do vídeo, em pixels. A proporção de aspecto é a razão entre a largura do vídeo e a altura do vídeo. Televisores de tela ampla padrão utilizam uma proporção de aspecto de 16:9, e os televisores de tela inteira padrão utilizam uma proporção de aspecto de 4:3. A taxa de quadros é expressa em quadros por segundo (fps). A velocidade de reprodução indica a velocidade de ação no vídeo em comparação ao tempo real.

No menu principal, selecione Vídeo e selecione o modo de vídeo ativo  $<sup>0</sup>$ .</sup>

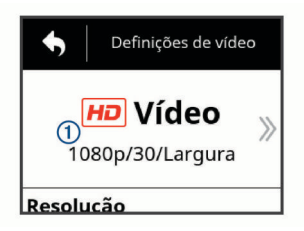

- **Expans.**: permite capturar uma área de exibição expandida, semelhante ao efeito do uso de uma lente grande angular. Isso é útil para capturas de ação de close-up e ao utilizar um suporte no tórax.
- **Vídeo**: permite capturar ações em alta velocidade. 1080p funciona bem como uma configuração padrão para capturas de alta resolução. 4K permite capturar a quantidade máxima de detalhes.
- **Cm len**: permite capturar reprodução em câmera lenta com até 300 quadros por segundo na definição padrão ou 120 quadros por segundo na resolução de 1080p.
- **Time-lapse**: esse modo de alta resolução permite capturar ação de movimento lento ou de longo prazo que está pronta para reprodução ou compartilhamento imediato (*[Gravando vídeo](#page-12-0)  [em time-lapse](#page-12-0)*, página 9).

#### *Modo expansivo*

No modo expansivo, a câmera captura uma área de exibição expandida, semelhante ao efeito de uso de uma lente grande angular. Em comparação a um modo de vídeo padrão, uma captura de vídeo no modo expansivo parece ter mais zoom. O efeito da distorção das lentes pode ser mais visível no modo expansivo, particularmente nas bordas do quadro do vídeo.

Você pode capturar dois tipos de áreas de exibição utilizando o modo expansivo.

No menu principal, selecione **Vídeo** > **Modo** > **Expans.** > **Tipo**.

**Alto**: no modo expansivo alto, a câmera utiliza o sensor de câmera total para capturar uma área vertical adicional em <span id="page-9-0"></span>uma proporção de aspecto de 4:3. Por exemplo, um vídeo de 2.7K no modo expansivo alto grava 2028 pixels verticalmente, em vez dos 1524 pixels padrão. Esse modo é útil com o uso de um suporte para o tórax ou ao gravar atividades nas quais é essencial capturar movimento vertical, como snowboard, skate ou escalada.

**Largura**: no modo expansivo amplo, a câmera captura a mesma área vertical expandida do modo expansivo alto, e uma área horizontal levemente expandida. A câmera estica dinamicamente a imagem do vídeo, preenchendo uma proporção de aspecto de 16:9. A imagem é esticada somente nas bordas, e o centro da imagem não é modificado. Esse modo pode ser útil para capturar ação em close-up ou fazer varredura das capturas panorâmicas.

#### **Configurando campo de visão**

Você pode mudar o campo de visão para capturar mais ou menos espaço dos seus arredores. Esse recurso não está disponível para todos os modos de vídeo.

No menu principal, selecione **Vídeo** > **Campo de visão**.

**Largura**: captura uma visão ampla dos arredores. Utilize essa opção para áreas abertas, vídeo de curto alcance e para capturar o máximo possível de sua área de visão.

**DICA:** para capturar um campo de visão mais amplo, utilize o modo de vídeo expansivo.

- **Z (1,5x)**: captura uma vista mais compacta. Utilize essa opção para vídeo de médio alcance.
- **Ultrazoom (2x)**: captura uma visão muito focada. Utilize essa opção para vídeo de longo alcance e arredores fechados ou cobertos.

#### **Configurando formato de vídeo**

Você pode definir o padrão de vídeo para sua região. O padrão de vídeo afeta as opções de taxa de quadros (FPS) do vídeo.

- **1** No menu principal, selecione  $\ddot{\otimes}$  > Sistema > Idioma e **região** > **Formato**.
- **2** Selecione **NTSC** ou **PAL**.

#### **Configurações Pro**

A partir das configurações de vídeo ou fotografia, selecione **Configurações Pro** e selecione o alternador para ativar as configurações Pro.

**DICA:** quando as configurações Pro estiverem ativas, será possível deslizar para a esquerda a partir do visor para exibir ou alterar rapidamente as configurações Pro.

 **Movimento conforme exposição**: define o movimento conforme exposição. O movimento conforme exposição afeta o nível de brilho.

#### **Especificações do modo de vídeo**

- **ISO Limite de ISO**: define o nível máximo de sensibilidade e ruído da imagem. A câmera utiliza automaticamente o melhor nível de ISO para as condições de iluminação de acordo com esse nível máximo. Valores de ISO maiores apresentam ruído ou grão mais visível. Valores de ISO maiores são melhores para uso em ambientes internos ou com pouca luz. Valores de ISO menores são melhores para uso com luz solar. Você pode utilizar a opção 6400 para vídeo mais claro com pouca luz, a opção 1600 para brilho moderado com pouca luz ou a opção 400 para vídeo mais escuro com pouca luz.
- **Paleta de cores**: define a paleta de cores. Você pode utilizar a opção Vívido para uma paleta de cores mais vibrante ou a opção Plano para uma paleta de cores mais neutra.
- **Nitidez**: ajusta o nível de nitidez. Você pode utilizar a opção Alto para um visual mais nítido, a opção Médio para nitidez moderada ou a opção Baixo para um visual mais suave.
- **Taxa de bits alta**: grava vídeo com uma taxa de bits mais alta para alguns modos de vídeo. Esse recurso pode aprimorar a qualidade e a suavidade do vídeo, particularmente ao gravar cenas com movimento acelerado ou de alto contraste. A ativação do modo de taxa de bits alta pode reduzir o tempo de gravação disponível no cartão de memória.
- **Equilíbrio de branco**: ajusta o tom da cor com base nos arredores. O dispositivo pode ajustar automaticamente o equilíbrio de branco ou você pode ajustá-lo manualmente. Você pode utilizar a opção 2800K para luz incandescente, a opção 4000K para luz fluorescente, a opção 5000K para luz do dia, a opção 6500K para condições ensolaradas ou a opção 7500K para condições nubladas.
- **Medição de ponto**: ativa o modo de medição de ponto em vez do modo de medição médio padrão. Esse recurso define o nível de exposição com base no centro do quadro, e não no quadro inteiro. Isso é particularmente útil para cenas com alto contraste ou uma alta variação das condições de iluminação. Ao utilizar a medição de ponto, o conteúdo ou indivíduo mais importante deve ser centralizado no quadro.
- **Bloqueio de exposição**: ativa ou desativa o bloqueio de exposição para vídeos. Você pode ativar o bloqueio de exposição para garantir a sensibilidade à luz consistente na captura do vídeo. Ao gravar um vídeo de time-lapse, isso ajudará a eliminar os quadros estáticos com imagens levemente mais claras ou mais escuras.

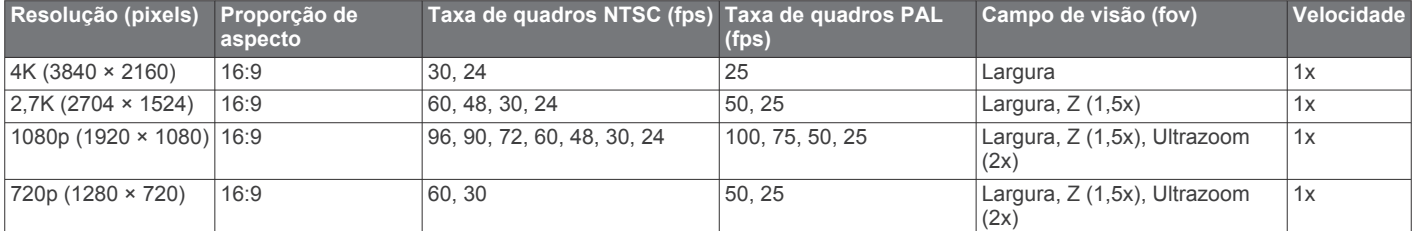

#### **Especificações do modo Câmera lenta**

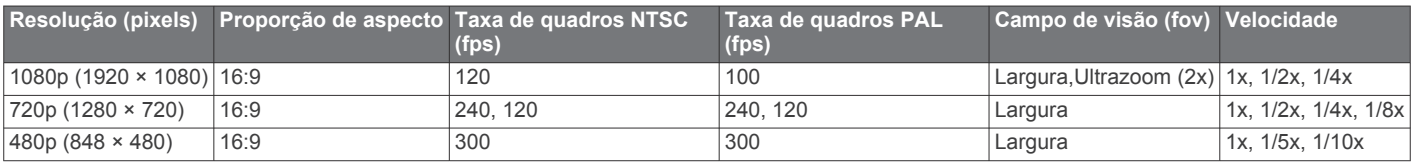

#### <span id="page-10-0"></span>**Especificações do modo Time-Lapse, Travelapse**

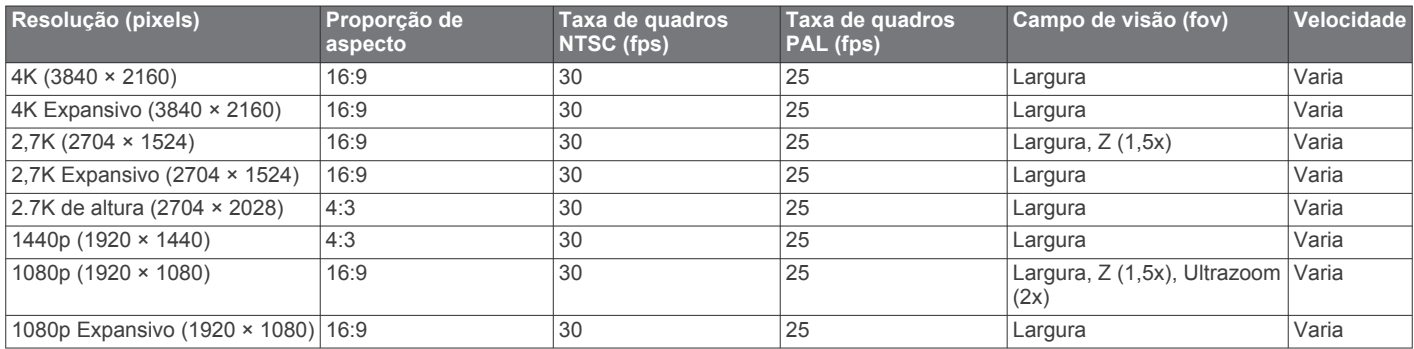

#### **Especificações do modo Expansivo (alto)**

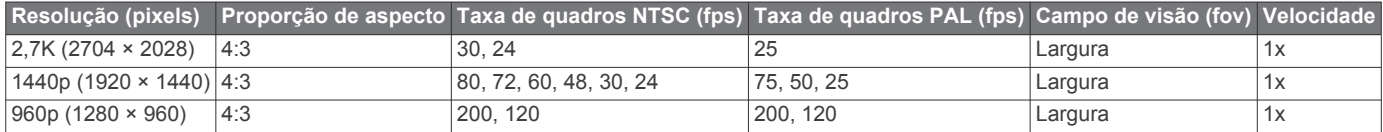

#### **Especificações do modo Expansivo (amplo)**

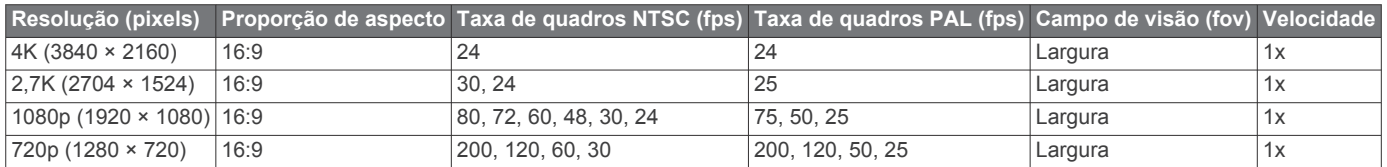

## **Pausa automática da gravação de vídeo**

Você pode definir a câmera para que ela capture vídeo enquanto estiver se movendo e pause a gravação automaticamente quando estiver parada. Esse recurso permite conservar o espaço no cartão de memória gravando somente as partes importantes da sua atividade. Esse recurso não está disponível para todos os modos de vídeo.

- **1** No menu principal, selecione **Vídeo** > **Auto Pause**.
- **2** Mova o interruptor de gravação para frente.
- A câmera grava vídeo apenas durante o movimento.

Esse recurso ativa automaticamente o GPS nas configurações do sistema.

## **Gravando loop de vídeo**

A gravação em loop permite gravar vídeo continuamente e salvar somente a captura mais recente. Você pode selecionar o número de minutos de vídeo a serem salvos. Isso permite economizar o espaço de armazenamento quando desejar capturar momentos essenciais, mas não desejar salvar toda a captura de uma atividade. Esse recurso é útil ao utilizar o dispositivo como filmadora veicular ou quando desejar salvar somente os momentos mais importantes de um evento.

O loop de vídeo salvo é dividido em vários arquivos de igual duração. Isso permite excluir facilmente as partes indesejadas do vídeo.

- **1** No menu principal, selecione **Vídeo** > **Loop**.
- **2** Selecione o número de minutos de vídeo a serem salvos.
- **3** Inicie a gravação do vídeo.
- **4** Quando terminar, pare a gravação.

A gravação mais recente é salva no cartão de memória, até o número de minutos selecionado na etapa 2.

## **Conectando um microfone externo ou fonte de áudio com cabo**

Para conectar um microfone esterno ou uma fonte de áudio, é necessário comprar o acessório de VIRB cabo de microfone ou o acessório de VIRB cabo A/V.

Ao conectar um microfone externo ou uma fonte de áudio em linha, o dispositivo grava o áudio da fonte externa em vez do áudio do microfone integrado.

- 1 No menu principal, selecione  $\otimes$  > Microfone.
- **2** Selecione uma opção:
	- Para alternar automaticamente entre os microfones interno e externo ao conectar ou desconectar o microfone, selecione **Automático**.

**DICA:** o dispositivo detecta a maioria dos microfones automaticamente. A opção **Automático** não pode detectar fontes de áudio em linha e alguns microfones com o uso do acessório de VIRB cabo A/V.

• Para ativar somente o microfone ou a fonte de áudio em linha externos, selecione **Externo**.

**DICA:** você deve selecionar essa opção ao utilizar um microfone que não é detectado automaticamente ou ao utilizar uma fonte de áudio em linha.

- Para ativar somente o microfone integrado, selecione **Interno**.
- **3** Conecte o cabo acessório à porta mini-USB da câmera.
- **4** Conecte o microfone ou a fonte de áudio em linha ao cabo acessório.

## **Fotos**

### **Tirando uma foto**

O dispositivo fornece diversos métodos para captura de foto.

• Direcione a câmera utilizando o visor e selecione a tecla de câmera para capturar uma foto.

<span id="page-11-0"></span>• Durante a gravação de vídeo, selecione a tecla de câmera. Fotos capturadas durante a gravação de um vídeo sempre utilizam a captura de foto única. As configurações de timelapse ou sequência de fotos são ignoradas durante gravação de vídeo. Não é possível capturar uma foto durante a gravação de vídeo com uma resolução superior a 1080p.

## **Ajustes de foto**

No menu principal, selecione **Foto**.

**Modo**: o modo de foto ativa é exibido na parte superior do menu Foto. Você pode tocar nele para alterar o modo de captura para fotos (*Modos de foto*, página 8).

**OBSERVAÇÃO:** configurações adicionais variam com base no modo selecionado.

- **Tipo**: define o tipo de exposição para fotos únicas (*Tipos de exposição de foto*, página 8) e os tipos de exposição e intervalo para fotos de time-lapse (*Fotos e vídeo em timelapse*, página 8).
- **Tempo de exposição**: define o tempo de exposição ao capturar fotos à noite (*Tipos de exposição de foto*, página 8) ou fotos de time-lapse à noite (*[Captura de fotos em time-lapse à](#page-12-0) noite*[, página 9](#page-12-0)).
- **Limite de ISO**: define o nível máximo de sensibilidade e ruído da imagem. A câmera utiliza automaticamente o melhor nível de ISO para as condições de iluminação de acordo com esse nível máximo. Valores de ISO maiores apresentam ruído ou grão mais visível. Valores de ISO maiores são melhores para uso em ambientes internos ou com pouca luz. Valores de ISO menores são melhores para uso com luz solar. Você pode utilizar a opção 6400 para vídeo mais claro com pouca luz, a opção 1600 para brilho moderado com pouca luz ou a opção 400 para vídeo mais escuro com pouca luz.
- **Incr TE Cont exp**: define a quantidade de variação acima e abaixo do valor de exposição padrão para fotos em série. Um valor maior cria mais variação do brilho das fotos em série.
- **Contagem de fotos**: define o número de quadros obtidos no modo de sequência de fotos.
- **Intervalo**: define o intervalo de tempo entre as fotos para modo de time-lapse ou o intervalo da distância entre fotos no modo Travelapse™. Para o modo de time-lapse padrão, você pode selecionar um intervalo predefinido ou inserir um intervalo personalizado.
- **Duração**: define a duração dos modos de sequência de fotos ou de time-lapse. Para um modo de time-lapse estendido, você pode fazer captura contínua ou definir uma duração personalizada.
- **Hora de início**: define a hora de início do modo de time-lapse estendido. Você pode iniciar a captura agora ou definir uma hora de início personalizada.
- **Proporção de aspecto**: define a proporção entre a largura da foto e a altura da foto. Filme padrão utiliza uma proporção de aspecto semelhante a 4:3. Exibições digitais utilizam uma proporção de aspecto semelhante a 16:9.
- **Temporizador**: define o temporizador para adiamento da captura de foto.
- **Lentes de correç.**: corrige a distorção do tonel de ângulo amplo e reduz o campo de visão.
- **Marca data/hora**: adiciona um carimbo de data/hora à foto.
- **Configurações Pro**: ativa as configurações avançadas da foto (*[Configurações Pro](#page-9-0)*, página 6).

#### **Modos de foto**

No menu principal, selecione **Foto** e selecione o modo de foto ativo  $\omega$ .

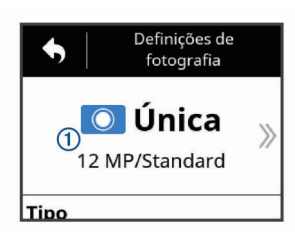

- **Única**: permite capturar uma única foto utilizando a exposição automática.
- **Vár fotos**: permite capturar rapidamente várias imagens sobre um número definido de segundos. Esse modo é ideal para capturar fotos de pessoas ou objetos em movimento.
- **Time-lapse**: permite capturar uma série de fotos em um tempo definido ou em intervalos de distância.

#### **Tipos de exposição de foto**

Você pode usar vários tipos de exposição de foto para capturar fotos individuais.

- **Padrão**: captura uma única foto na exposição padrão. Essa opção é útil para a maioria das fotos durante o dia.
- **Noite**: captura uma única foto com exposição estendida. Essa opção é útil para captura de fotos em condições de baixa iluminação.
- **Controle de expos.**: captura três fotos consecutivas automaticamente, utilizando três valores de exposição diferentes (controle de exposição). Essa opção é útil para composição de fotos de alto alcance dinâmico (HDR).

## **Capturando foto com adiamento**

Você pode adiar a captura de uma foto utilizando o temporizador automático. Isso permite que você se junte à foto ou ajuste a captura antes de tirar a foto.

- **1** No menu principal, selecione **Foto** > **Temporizador**.
- **2** Selecione um intervalo de adiamento.
- **3** Na tela inicial, selecione a tecla de câmera.
- O temporizador de contagem regressiva exibe o tempo restante até a captura da foto, em segundos.

## **Fotos e vídeo em time-lapse**

Você pode utilizar vários modos de time-lapse para capturar uma série de fotos ou quadros de vídeo em um intervalo definido.

- **Padrão**: o modo de time-lapse padrão captura uma série de fotos ou quadros de vídeo em um intervalo definido. Esse modo é útil para a maioria das fotos ou vídeos de time-lapse durante o dia, e para quando você desejar iniciar e parar a gravação em time-lapse manualmente.
- **Estendido**: o modo de time-lapse estendido captura uma série de fotos em um intervalo mais longo, com a opção de hora inicial e duração automática. Durante o uso de time-lapse estendido, a câmera entra no modo de baixa energia entre as capturas para estender a vida útil da bateria. Esse modo será útil quando você desejar capturar fotos em time-lapse sobre um período estendido ou quando você não puder permanecer junto à câmera para iniciar e parar a gravação em time-lapse manualmente.

**OBSERVAÇÃO:** esse modo está disponível apenas para fotos.

**Noite**: o modo de time-lapse noturno captura uma série de fotos com exposição estendida em um intervalo definido. Esse modo é útil para capturar fotos em time-lapse em condições de baixa luz ou para capturar uma série de fotos com exposição estendida em um local fixo.

<span id="page-12-0"></span>**OBSERVAÇÃO:** esse modo está disponível apenas para fotos.

**Travelapse**: o modo Travelapse captura uma série de fotos ou de quadros de vídeo em um intervalo de distância definido, em quilômetros ou milhas. Esse modo é útil para capturar uma série de fotos durante uma viagem longa.

### **Gravando vídeo em time-lapse**

O modo de time-lapse captura quadros de vídeo individuais em intervalos mais longos e cria um vídeo que é reproduzo muito mais rapidamente que o tempo real. Você pode utilizar o modo de time-lapse para gravar movimentos, mudanças ou eventos que ocorrem em um longo período de tempo.

Os vídeos de time-lapse são reproduzidos a 30 quadros por segundo. O comprimento do vídeo depende da do tempo entre os quadros de vídeo. Por exemplo, se os quadros forem gravados em um intervalo de um segundo, cada segundo do vídeo incluirá 30 segundos de tempo real. Se os quadros forem gravados em um intervalo de 60 segundos, cada segundo do vídeo incluirá 30 minutos de tempo real.

- **1** No menu principal, selecione **Vídeo** > **Modo** > **Time-lapse**.
- **2** Selecione **Intervalo** e selecione um intervalo de tempo entre os quadros de vídeo.
- **3** Para obter os melhores resultados, monte o dispositivo de modo que não se mova durante a gravação.
- **4** Grave um vídeo.

#### **Capturando fotos em time-lapse**

- **1** No menu principal, selecione **Foto** > **Modo** > **Time-lapse**.
- **2** Selecione **Tipo** > **Padrão**.
- **3** Selecione **Intervalo** e selecione um intervalo de tempo entre as fotos.
- **4** No visor, selecione a tecla de foto.

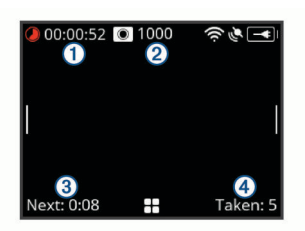

A câmera captura uma série de fotos no intervalo selecionado. A tela exibe o tempo transcorrido  $\Omega$ , o número de fotos restantes que a câmera pode capturar  $\mathcal{D}$ , o tempo, em segundos, até a captura da próxima foto  $\Omega$  e o número de fotos que a câmera capturou nessa sessão de time-lapse  $\Omega$ 

**5** Selecione a tecla de foto para interromper a captura de fotos.

## **Captura de fotos em time-lapse estendido**

- **1** No menu principal, selecione **Foto** > **Modo** > **Time-lapse**.
- **2** Selecione **Tipo** > **Estendido**.
- **3** Selecione **Hora de início**, e selecione o horário do dia no qual a câmera deve iniciar a captura de fotos em time-lapse. Se você selecionar Agora, a câmera iniciará a captura de imagens assim que você selecionar a tecla de foto.
- **4** Selecione **Intervalo** e selecione um intervalo de tempo entre as fotos.
- **5** Selecione **Duração** e selecione o período pelo qual a câmera deve continuar a capturar as fotos. Se você selecionar Contínuo, a câmera continuará a capturar fotos até que você interrompa manualmente.
- **6** Aponte a câmera para o alvo das fotos em time-lapse.
- **7** No visor, selecione a tecla de foto.

Na hora inicial, o dispositivo captura uma série de fotos no intervalo selecionado. A câmera interrompe automaticamente a captura de fotos após o período selecionado.

**OBSERVAÇÃO:** a câmera parece estar desligada durante a captura de fotos em time-lapse estendido. A tela, o LED e outros recursos são desativados para economizar energia, mas a câmera continua a capturar fotos.

**8** Para interromper a captura de fotos manualmente, segure **POWER** para ligar a câmera e selecione a tecla de foto.

### **Captura de fotos em time-lapse à noite**

Ao capturar fotos em time-lapse à noite, fixe a câmera a um suporte estável e reserve um tempo para testar as configurações da foto.

- **1** No menu principal, selecione **Foto** > **Modo** > **Time-lapse**.
- **2** Selecione **Tipo** > **Noite**.
- **3** Selecione **Intervalo** e selecione um intervalo de tempo entre as fotos.
- **4** Selecione **Tempo de exposição** e selecione um tempo de exposição para cada foto.

Selecione um tempo de exposição maior para condições de iluminação mais escuras ou se desejar capturar o aspecto embaçado de movimento na imagem.

- **5** Selecione **Limite de ISO** e selecione uma opção apropriada para as condições de iluminação.
- **6** Fixe a câmera em um suporte estável ou ajuste a câmera sobre uma superfície estável.

Impedir o movimento da câmera ajuda a reduzir o aspecto borrado das fotos com tempos de exposição maiores.

**7** Na tela inicial, selecione a tecla de foto.

O dispositivo captura uma série de fotos de acordo com o intervalo selecionado e o tempo de exposição.

- **8** Verifique as primeiras fotos para confirmar se as configurações estão corretas para as condições de iluminação (opcional).
- **9** Selecione a tecla de foto para interromper a captura de fotos.

## **Registro de viagens com o recurso Travelapse**

O recurso Travelapse captura fotos ou quadros de vídeo em um intervalo de distância definido. Por exemplo, você pode capturar uma foto ou um quadro de vídeo para cada quilômetro ou milha percorrido(a) em uma viagem. Isso permite compartilhar um vídeo curto ou uma série de fotos dos lugares que você visitar.

- **1** Utilize um acessório de suporte apropriado, como o VIRB Suporte para painel automotivo ou a VIRB Base de montagem em guidão, para montar a câmera no seu veículo. Acesse [www.garmin.com/VIRB](http://www.garmin.com/VIRB) para comprar acessórios de suporte.
- **2** No menu principal, selecione **Foto** ou **Vídeo**.
- **3** Selecione **Modo** > **Time-lapse**.
- **4** Selecione **Tipo** > **Travelapse**.
- **5** Selecione **Intervalo** e selecione um intervalo de distância entre as fotos ou quadros de vídeo.
- **6** Selecione uma opção:
	- Para capturar fotos Travelapse, no visor, selecione a tecla de foto.
	- Para gravar um vídeo Travelapse, mova o interruptor de gravação para frente.

A câmera captura uma série de fotos ou quadros de vídeo no intervalo de distância selecionado.

**7** Para interromper a gravação, selecione a tecla da câmera ou mova o interruptor de gravação para trás.

## **Predefinições**

<span id="page-13-0"></span>Você pode salvar as configurações atuais da câmera como uma predefinição. As predefinições salvas incluem todas as configurações da câmera, exceto as configurações Wi‑Fi e Bluetooth.

Esse recurso permite salvar e aplicar rapidamente as configurações para uma situação específica, como uma atividade, local ou estilo de gravação. Você também pode copiar as predefinições para várias câmeras VIRB compatíveis.

## **Salvar uma predefinição**

Você pode salvar as configurações atuais da câmera como uma predefinição.

- **1** No menu principal, selecione **Predefin.**  $>$   $\Box$
- **2** Selecione uma opção:
	- Para salvar as configurações atuais como uma nova predefinição, selecione **Criar novo**, insira um nome e selecione  $\checkmark$ .
	- Para substituir as configurações de uma predefinição existente por suas configurações atuais, selecione **Sobrescrever** e selecione a predefinição a ser substituída.

**OBSERVAÇÃO:** as predefinições substituídas não podem ser restauradas.

## **Aplicação de uma predefinição**

Você pode aplicar uma predefinição para carregar todos os valores da configuração da sua predefinição na câmera.

**OBSERVAÇÃO:** a aplicação de uma predefinição substitui todas as configurações da câmera. Se desejar salvar as configurações atuais da câmera, salve-as como uma nova predefinição antes de aplicar a predefinição salva.

- **1** No menu principal, selecione **Predefin.**.
- **2** Selecione uma predefinição.
- **3** Selecione **Aplicar**.

## **Cópia de predefinições para outra câmera**

O uso das mesmas predefinições em várias câmeras VIRB ULTRA pode ajudar a gravar vídeos e fotos consistentes em todas as suas câmeras VIRB ULTRA.

Você pode exportar predefinições para seu cartão de memória e importá-las a partir do cartão de memória para outra câmera VIRB ULTRA.

- **1** No menu principal, selecione **Predefin.**.
- **2** Selecione uma predefinição a ser copiada.
- **3** Selecione **Exp. predef. para SD**.

A predefinição é exportada para a pasta Garmin/ Predefinições do seu cartão de memória.

- **4** Repita as etapas 2 e 3 para todas as predefinições que desejar copiar.
- **5** Desligue a câmera e remova o cartão de memória.
- **6** Instale o cartão de memória em uma segunda câmera VIRB ULTRA.
- **7** Ligue a segunda câmera.
- **8** Na segunda câmara, a partir do menu principal, selecione **Predefin.**.

As predefinições copiadas são exibidas na lista. As predefinições armazenadas no cartão SD são indicadas por .

**9** Selecione uma predefinição armazenada no cartão SD e selecione **Imp. predef. p/ disp.**.

A predefinição é copiada para o armazenamento interno da câmera.

**10**Repita as etapas 8 e 9 para cada predefinição que desejar importar.

## **Gerenciando predefinições**

- **1** No menu principal, selecione **Predefin.**.
- **2** Selecione uma predefinição.
- **3** Selecione uma opção:
	- Para renomear a predefinição, selecione **Renomear**.
	- Para excluir a predefinição, selecione **Excluir**.
	- Para mover a predefinição para cima ou para baixo na lista, selecione **Mover para cima** ou **Mover para baixo**.

## **Reproduzir**

## **Visualizando vídeos e fotos**

Você pode visualizar suas fotos e seus vídeos gravados na tela do dispositivo ou em um monitor externo conectado.

- **1** No menu principal, selecione **Reproduzir**.
- **2** Selecione um vídeo ou uma foto a ser exibido.
- **3** Selecione uma opção:

**DICA:** você pode arrastar a barra de controle para a esquerda ou para a direita para visualizar controles adicionais.

- Para exibir o item anterior ou seguinte, selecione  $\leftarrow$  ou  $\rightarrow$ .
- Para executar ou pausar um vídeo, selecione  $\triangleright$  ou  $\blacksquare$ .
- Para marcar o item como favorito, selecione  $\heartsuit$ .
- Para visualizar o vídeo em um monitor sem fio externo, selecione  $\sqrt{3}$ .
- Para excluir a foto ou o vídeo, selecione  $\overline{\mathbf{w}}$ .

#### **Filtrando vídeos e fotos**

- 1 Na tela **Reproduzir**, selecione **=** > Mostrar.
- **2** Selecione **Tudo**, **Favoritos**, **Vídeos** ou **Foto**.

A lista de fotos e vídeos é filtrada para exibir somente a categoria selecionada.

## **Marcando fotos e vídeos como favoritos**

Você pode marcar suas fotos e vídeos favoritos para encontrálos facilmente.

- Durante a exibição da foto ou do vídeo, selecione  $\heartsuit$  ou  $\blacklozenge$ . O item é marcado como favorito quando  $\blacklozenge$  está preenchido.
- Na tela **Reproduzir**, selecione **= > Favorito**, selecione diferentes itens a serem adicionados ou removidos dos favoritos e selecione  $\checkmark$ .

## **Excluindo vídeos ou fotos**

#### *AVISO*

Os itens excluídos não podem ser recuperados.

- 1 Na tela **Reproduzir**, selecione **Excluir**.
- **2** Selecione uma opção:
	- Para excluir fotos e vídeos específicos, selecione **Selecionar**, escolha os itens a serem excluídos e selecione  $\checkmark$ .
	- Para excluir todos os vídeos e fotos no seu cartão de memória, selecione **Tudo**.
	- Para salvar seus itens favoritos e excluir todos os outros, selecione **Todos, exceto Fav.**.

## <span id="page-14-0"></span>**Reprodução de vídeo em outro dispositivo de maneira sem fio**

Você pode visualizar o vídeo de maneira sem fio em um monitor ou dispositivo compatível como Smart TV, reprodutor de mídia ou dispositivo de transmissão de mídia. Dependendo do dispositivo, esse recurso pode ser chamado de "transmissão", "exibição sem fio", Wi‑Fi CERTIFIED MiraCast™, ou outro nome.

**1** Ligue o monitor ou dispositivo e ative a opção de exibição sem fio, se necessário.

Para obter mais informações, consulte o manual do proprietário do seu dispositivo.

2 Na sua câmera, abra um vídeo e selecione ....

Uma lista dos dispositivos compatíveis próximos é exibida. **DICA:** se o seu dispositivo não for exibido, vá para mais perto do dispositivo e verifique se a opção de exibição sem fio está ativada no dispositivo.

- **3** Selecione seu dispositivo.
- **4** Se necessário, insira o PIN.

O vídeo é reproduzido no monitor ou dispositivo. Você pode controlar a reprodução do vídeo utilizando os controles da tela da câmera.

## **Monitores externos**

É possível exibir o conteúdo da tela da câmera em um monitor externo. Isso permite visualizar vídeos e fotos no monitor externo ou utilizar o monitor externo como um visor.

#### **Conectando a um monitor HDMI®**

Para conectar um monitor HDMI, você deve ter um micro HDMI para o cabo HDMI.

- **1** Conecte a extremidade do micro HDMI do cabo à porta Homi da câmera.
- **2** Conecte a extremidade maior do cabo a uma porta disponível do seu monitor externo.

#### **Conectando a um monitor de vídeo composto**

Para conectar um monitor de vídeo composto, é necessário comprar o acessório de VIRB cabo A/V. Um cabo de vídeo composto RCA também é necessário.

- **1** Conecte o cabo acessório à porta mini-USB da câmera.
- **2** Conecte um cabo de vídeo composto RCA ao conector **VID OUT** do cabo acessório e a uma porta disponível do monitor externo.

## **G-Metrix**

Utilizando o receptor GPS e os sensores integrados, sua câmera pode detectar G-force, altitude, velocidade, orientação e várias outras métricas de desempenho. Esses dados são salvos automaticamente como dados G-Metrix. Você pode capturar mais dados G-Metrix pela conexão sem fio a sensores externos ANT+, outros dispositivos Garmin e sensores Bluetooth compatíveis, como sensores OBD-II.

Você pode utilizar o aplicativo móvel Garmin VIRB ou o aplicativo de edição VIRB para desktop para sobrepor os dados G-Metrix em seu vídeo utilizado medidores, gráficos e muito mais. Você pode reproduzir e compartilhar seus vídeos editados para mostrar sua velocidade, aceleração, ritmo cardíaco e outros dados do sensor em tempo real.

## **Dados G-Metrix**

Sua câmera pode gravar esses tipos de dados G-Metrix utilizando os sensores integrados.

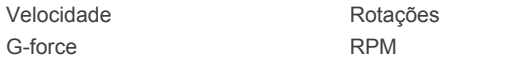

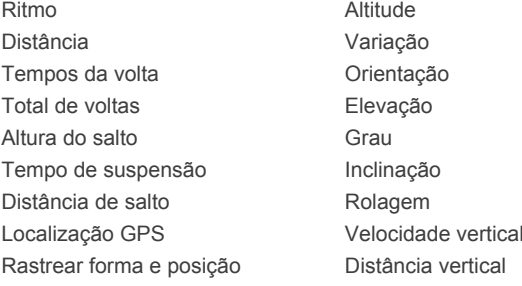

Sua câmera pode gravar esses tipos de dados G-Metrix utilizando sensores externos opcionais.

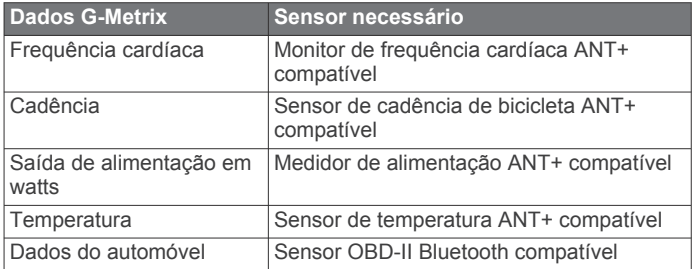

## **Operação remota e aplicativo móvel Garmin VIRB**

Você pode utilizar diferentes métodos para operar sua câmera VIRB remotamente. Cada método fornece recursos diferentes.

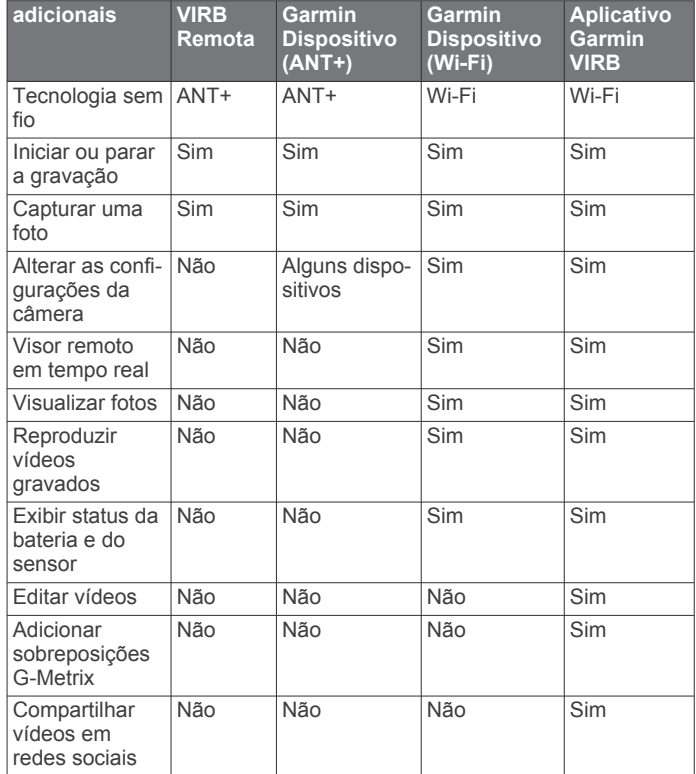

## **Operando a câmera utilizando o aplicativo Garmin VIRB**

O aplicativo gratuito Garmin VIRB permite controlar a maioria das funções de uma ou mais câmeras VIRB utilizando um dispositivo móvel compatível. Você pode controlar a gravação de vídeo e foto, alterar as configurações de vídeo e foto, exibir um visor remoto em tempo real e exibir as informações de status da bateria e do sensor. Você pode visualizar vídeos gravados e fotos, editar vídeos, adicionar sobreposições G-Metrix e compartilhar clipes de vídeo em mídias sociais. Para

<span id="page-15-0"></span>fazer download do aplicativo Garmin VIRB ou obter mais informações, acesse [garmin.com/VIRBapp.](http://garmin.com/VIRBapp)

- **1** A partir da loja de aplicativos do seu dispositivo móvel, instale o aplicativo Garmin VIRB.
- **2** Selecione uma opção:
	- Crie um ponto de acesso Wi‑Fi utilizando sua câmera (*Configuração de um ponto de acesso Wi*‑*Fi*, página 12).
	- Conecte sua câmera e seu dispositivo móvel à mesma rede Wi‑Fi (*Conectando a uma rede Wi*‑*Fi*, página 12). **OBSERVAÇÃO:** para controlar a câmera utilizando uma rede Wi‑Fi existente, a rede deve ser definida para

permitir que os dispositivos conectados visualizem uns aos outros e se comuniquem entre si.

- **3** Conecte câmeras adicionais ao ponto de acesso Wi‑Fi ou à rede (opcional).
- **4** Em seu dispositivo móvel, inicie o aplicativo Garmin VIRB. O aplicativo busca as câmeras e realiza a conexão automaticamente.
- **5** No aplicativo Garmin VIRB, selecione uma opção:
	- Utilize os controles na tela para controlar a gravação ou alterar as configurações.
	- Utilize a lista suspensa para alternar para outra câmera. **OBSERVAÇÃO:** essa opção estará disponível somente quando houver várias câmeras conectadas.
	- Utilize as guias para alternar entre o modo de gravação e reprodução.

## **Redes e dispositivos Wi**‑**Fi**

O aplicativo Garmin VIRB e alguns dispositivos Garmin, como um chartplotter compatível, podem controlar a câmera por meio de uma conexão Wi‑Fi. Esses dispositivos podem controlar a gravação, alterar os modos e as configurações da câmera e reproduzir ou editar vídeos gravados e fotos.

Você pode estabelecer uma conexão Wi‑Fi ao ativar sua câmera para transmitir um ponto de acesso Wi‑Fi. Você também pode conectar suas câmeras e dispositivos a uma rede existente.

Para obter mais informações sobre o controle da câmera utilizando um dispositivo Garmin compatível, consulte o Manual do proprietário do dispositivo.

#### **Configuração de um ponto de acesso Wi**‑**Fi**

Sua câmera pode transmitir um ponto de acesso Wi‑Fi para criar uma rede para seus dispositivos. Você pode conectar seu dispositivo móvel, dispositivo Garmin ou outras câmeras ao ponto de acesso VIRB. Isso será útil para a maioria das situações de gravação quando você não tiver acesso a uma rede sem fio.

**OBSERVAÇÃO:** a criação de um ponto de acesso permite controlar uma ou mais câmeras utilizando a tecnologia Wi-Fi, mas não fornece outros serviços de rede ou acesso à Internet.

- **1** No menu principal, selecione **Sem fio** > **Wi-Fi** > **Status** para ativar a tecnologia sem fio Wi‑Fi.
- **2** Selecione **Modo** > **Criar**.
	- Sua câmera transmite uma rede Wi‑Fi. O nome SSID da rede e a senha são exibidos na tela da câmera.
- **3** Conecte seu dispositivo móvel, suas câmeras ou outros dispositivos à nova rede Wi‑Fi.

#### *Configurações do ponto de acesso Wi*‑*Fi*

Você pode alterar as configurações de ponto de acesso sem fio do seu dispositivo.

No menu principal, selecione **Sem fio** > **Wi-Fi** > **Status** para ativar a tecnologia sem fio Wi‑Fi e selecione **Modo** > **Criar**.

- **Nome**: define o SSID, que identifica sua rede sem fio em outros dispositivos.
- **Senha**: define a senha utilizada para conexão à sua rede sem fio.

#### **Conectando a uma rede Wi**‑**Fi**

#### *AVISO*

A conexão a uma rede pública ou desprotegida pode expor seus dados de vídeo e sensor a terceiros. Tenha cuidado ao se conectar a uma rede desprotegida.

Para controlar a câmera utilizando uma rede Wi‑Fi existente, a rede deve ser configurada de modo a permitir que os dispositivos conectados visualizem uns aos outros e se comuniquem entre si.

Você pode conectar a câmera a uma rede Wi‑Fi existente de 2,4 GHz. Pode ser uma rede doméstica, uma rede corporativa ou uma rede NMEA 2000® Marine.

- **1** No menu principal, selecione **Sem fio** > **Wi-Fi** > **Status** para ativar a tecnologia sem fio Wi‑Fi.
- **2** Selecione **Modo** > **Conectar**.
- **3** Selecione **Adicionar novo**.

A câmera procura as redes Wi‑Fi próximas.

- **4** Selecione uma rede Wi‑Fi.
- **5** Se necessário, insira a senha da rede.

A câmera se conecta à rede sem fio.

**6** Se necessário, conecte seu dispositivo móvel ou um dispositivo Garmin à mesma rede para controlar a câmera.

A câmera registra as informações de rede e se conecta automaticamente quando você retornar a essa localização.

#### *Gerenciando redes Wi*‑*Fi*

- **1** No menu principal, selecione **Sem fio** > **Wi-Fi** > **Status** para ativar a tecnologia sem fio Wi‑Fi.
- **2** Selecione **Modo** > **Conectar**.
- **3** Selecione uma rede salva.
- **4** Selecione uma opção:
	- Para excluir a rede, selecione **Esquecer**.

• Para alterar a senha armazenada da rede, selecione **Alterar senha**.

## **Dispositivos ANT+ e VIRB remoto**

Você pode iniciar a gravação, parar a gravação e capturar imagens na câmera VIRB utilizando outro dispositivo Garmin compatível com a tecnologia sem fio ANT+, como relógios, rastreadores de atividade, dispositivos de navegação ou o acessório remoto VIRB. Para obter mais informações sobre a compatibilidade da câmera VIRB, consulte o manual do proprietário do seu dispositivo Garmin.

O acessório remoto VIRB é um controle remoto portátil que pode controlar sua câmera VIRB por meio da tecnologia sem fio ANT+. Ele apresenta botões táteis que permitem iniciar a gravação, parar a gravação ou capturar uma foto sem precisar olhar para o controle remoto. Acesse [www.garmin.com/VIRB](http://www.garmin.com/VIRB) para comprar um acessório remoto VIRB.

#### **Controlando a câmera VIRB por meio da tecnologia sem fio ANT+**

Essas instruções permitem ativar o recurso de controle remoto para uma câmera ou para a câmera principal. Se você tiver várias câmeras, siga as instruções para controlar várias câmeras remotamente (*[Controlando várias câmeras VIRB](#page-16-0) [utilizando a tecnologia sem fio ANT+](#page-16-0)*, página 13).

As informações da rede são excluídas. Para se conectar a essa rede novamente, conecte-se manualmente a ela e insira a senha da rede.

- <span id="page-16-0"></span>**1** Na câmera, no menu principal, selecione **Sem fio** > **Remoto**  > **Status** para ativar a operação remota.
- **2** Selecione **Não**.

As configurações de controle remoto são exibidas, com a câmera definida com a câmera VIRB principal.

- **3** Selecione uma opção:
	- No dispositivo ANT+, inicialize o aplicativo ou recurso VIRB. Consulte o manual do proprietário do seu dispositivo para obter mais informações.
	- No VIRB remoto, siga as instruções de emparelhamento no manual do acessório.

#### **Ativando o recurso de ativação remota**

O recurso Ativação remota permite que a câmera permaneça em um estado de baixa energia em vez de ser desligada. Isso permite que seu dispositivo de controle remoto ative a câmera para iniciar a gravação ou capturar uma foto.

**OBSERVAÇÃO:** esse recurso consome certa energia de bateria quando a câmera está desligada. Para não esgotar a bateria, desative esse recurso quando não estiver utilizando a câmera ou ao armazenar a câmera durante a noite ou por um longo período.

Selecione **Sem fio** > **Remoto** > **Ativação remota**.

Ao desligar a câmera, ela entra no modo de ativação remota. O LED de status pisca em azul intermitentemente enquanto a câmera está no modo de ativação remota.

#### **Controlando várias câmeras VIRB utilizando a tecnologia sem fio ANT+**

Você pode controlar várias câmeras VIRB utilizando um dispositivo principal VIRB ou ANT+.

Ao controlar várias câmeras, você deve selecionar uma câmera VIRB principal. Essa câmera controla todas as suas outras câmeras, que são chamadas de câmeras VIRB estendidas. Quando você inicia uma gravação ou captura uma foto com a câmera principal, as câmeras estendidas iniciam a gravação ou captura de foto ao mesmo tempo.

Quando você utiliza um dispositivo ANT+ para controlar várias câmeras, o dispositivo ANT+ controla somente a câmera principal. A câmera principal transfere comandos recebidos do dispositivo ANT+ para as câmeras estendidas.

- **1** Posicione todas as suas câmeras VIRB em um raio de 3 m (10 pés) umas em relação às outras.
- **2** Na câmera principal, no menu principal, selecione **Sem fio** > **Remoto** > **Status** para ativar a operação remota.

Uma mensagem é exibida, perguntando se você possui câmeras VIRB adicionais.

**3** Selecione **Sim** e aguarde até que a tela de pesquisa atinja o tempo limite.

Depois de 30 a 60 segundos, a tela de pesquisa atinge o tempo limite, e a página de configurações remotas é exibida, com a configuração Tipo de VIRB definida para VIRB principal.

**4** Em cada uma das outras câmeras, selecione **Sem fio** > **Remoto** > **Status** > **Sim**.

Cada câmera procura e se conecta à câmara principal. A página de configurações remotas é exibida, com a configuração Tipo de VIRB definida para VIRB secundária.

**DICA:** se uma das câmeras estiver definida para o tipo de VIRB incorreto, você poderá selecionar **Tipo de VIRB** para alternar entre as opções VIRB principal e VIRB secundária.

- **5** Assim que todas as câmeras estiverem conectadas, selecione uma opção:
	- Utilize o interruptor de gravação em sua câmera principal para iniciar e parar a gravação em todas as câmeras.
- Selecione a tecla de foto na câmera principal para capturar uma foto a partir de todas as câmeras.
- Utilize um dispositivo ANT+ ou acessório de controle remoto VIRB para controlar todas as câmeras.

## **Sensores ANT+**

O seu dispositivo pode ser usado com sensores ANT+ sem fio. Para mais informações sobre compatibilidade e a compra de sensores opcionais, acesse <http://buy.garmin.com>.

## **Emparelhando sensores ANT+**

Quando você emparelhar um sensor ANT+ compatível com seu dispositivo, os dados do sensor serão registrados como dados G-Metrix.

- **1** Vista o monitor de frequência cardíaca ou instale o sensor.
- **2** Coloque o dispositivo ao alcance de até 3 m (10 pés) do sensor.
- **3** No menu principal, selecione **Sem fio** > **Sensores** > **Adicionar novo**.
- **4** Selecione uma opção:
	- Selecione **Buscar todos**.
		- Selecione o tipo de sensor.
- **5** Selecione o sensor a ser emparelhado.

Assim que o sensor for emparelhado com o dispositivo, o status do sensor será alterado para Conectado.

Depois que o primeiro emparelhamento for realizado, sua câmera reconhecerá e se conectará automaticamente ao acessório ANT+ sempre que ele for ativado e estiver dentro do alcance.

### **Removendo sensores ANT+ emparelhados**

- **1** No menu principal, selecione **Sem fio** > **Sensores**.
- **2** Selecione um sensor.
- **3** Selecione **Remover** > **Sim**.

## **Dispositivos Bluetooth**

## **Conectando a um microfone externo sem fio**

Você pode conectar um dispositivo Bluetooth com viva-voz com sua câmera VIRB.

- **1** No menu principal, selecione **Sem fio** > **Bluetooth** > **Status**  para ativar a tecnologia sem fio Bluetooth.
- **2** Selecione **Adicionar novo**.
- **3** Selecione o dispositivo sem fio a ser emparelhado.
- Assim que o dispositivo sem fio for emparelhado, o status do dispositivo será alterado para Conectado.

## **Conectando um dispositivo OBD-II**

Sua câmera VIRB pode ser emparelhada a um Bluetooth dispositivo de diagnóstico a bordo (ODB-II) ELM327 compatível para gravar dados do automóvel a partir de seu veículo compatível com OBD-II.

**OBSERVAÇÃO:** diferentes veículos fornecem diferentes dados. Nem todos os veículos e dispositivos OBD-II são compatíveis com a câmera.

**1** Instale seu dispositivo OBD-II ELM327 compatível na porta OBD-II do seu veículo.

**DICA:** consulte o manual do proprietário do veículo e o dispositivo OBD-II para obter informações sobre a localização da porta OBD-II e a instalação do dispositivo OBD-II.

<span id="page-17-0"></span>**2** Se necessário, ative o modo de emparelhamento no dispositivo OBD-II.

**DICA:** consulte o manual do proprietário do dispositivo OBD-II para ativar o modo de emparelhamento.

- **3** No menu principal da câmera VIRB, selecione **Sem fio** > **Bluetooth** > **Status** para ativar a tecnologia sem fio Bluetooth.
- **4** Selecione **Adicionar novo**.
- **5** Selecione o dispositivo OBD-II a ser emparelhado.

**DICA:** se o dispositivo OBD-II não for exibido na lista, confirme se ele ainda está no modo de emparelhamento e procure novamente.

Assim que o dispositivo OBD-II for emparelhado, o status do dispositivo será alterado para Conectado.

### **Removendo dispositivos Bluetooth emparelhados**

- **1** No menu principal, selecione **Sem fio** > **Bluetooth**.
- **2** Selecione um dispositivo sem fio.
- **3** Selecione **Esquecer** > **Sim**.

## **Edição VIRB**

O aplicativo de edição VIRB fornece fácil acesso a essas ferramentas e serviços do seu dispositivo.

- Revise e edite os vídeos gravados
- Adicione medidores G-Metrix, gráficos e muito mais
- Adicione títulos e transições
- Suporte a várias câmeras
- Atualize o software e recursos

O aplicativo de edição VIRB está disponível para computadores Windows® e Mac®. Acesse [garmin.com/VIRBEdit](http://garmin.com/VIRBEdit) para obter mais informações.

## **Informações sobre o dispositivo**

## **Configuração da câmera**

#### *AVISO*

No menu principal, selecione  $\otimes$ .

**Controle de voz**: permite utilizar a câmera ao dizer palavras e comandos (*[Controle de voz](#page-7-0)*, página 4).

**Luz de gravação**: ativa ou desativa a luz de gravação.

**Volume do tom**: ajusta o volume dos tons da câmera.

**Volume de reprod.**: ajusta o volume de reprodução de vídeo.

**Orientação**: define a câmera para que ela capture vídeo e fotos com a orientação correta com a tela voltada para cima ou para baixo (*Invertendo a orientação da câmera*, página 14).

**Microfone**: ativa o microfone interno ou externo.

**DICA:** se ruído do vento for um problema ao gravar o vídeo, selecione Desligado para gravar o vídeo sem áudio.

#### **Invertendo a orientação da câmera**

Você pode alterar a orientação da câmera do dispositivo para acessar facilmente as teclas durante uma atividade. Algumas configurações de montagem exigem a mudança da orientação da câmera. Por exemplo, se você utilizar um suporte para o tórax enquanto pedala, você poderá montar a câmera de cabeça para baixo e incliná-la para cima para compensar a tendência para frente.

- 1 No menu principal, selecione  $\otimes$  > Orientação.
- **2** Selecione uma opção:

• Para definir a orientação da câmera automaticamente, selecione **Automático**.

**OBSERVAÇÃO:** assim que a gravação começar, a orientação da câmera será definida e não poderá ser automaticamente ajustada.

• Para definir a orientação da câmera manualmente, selecione **Virado para cima** ou **Cabeça para baixo**.

## **Configurações do sistema**

No menu principal, selecione  $\otimes$  > Sistema.

- **Informações regulamentares**: exibe informações regulamentares e de conformidade.
- **GPS**: permite que a câmera receba sinais de satélite GPS.

**OBSERVAÇÃO:** sua câmera registra os dados de posicionamento GPS sempre que o GPS estiver ativado. Esses dados não são coletados pela Garmin.

- **Idioma e região**: define o idioma do texto da tela, unidades de medição e padrão de vídeo (*[Configurando formato de vídeo](#page-9-0)*, [página 6](#page-9-0)).
- **Data e horário**: define os formatos de hora e data (*Configurações de data e hora*, página 14).
- **Deslig. autom.**: desliga a câmera automaticamente quando ela permanecer 5 minutos sem uso.
- **Alimentação externa**: define a câmera para que seja ligada quando conectada à alimentação externa ou entra no modo de carregamento automaticamente. No modo de carregamento, a tela e todos os outros recursos são desativados (*[Carregamento da bateria](#page-5-0)*, página 2).

**DICA:** você pode utilizar essa configuração para manter a câmera desligada enquanto estiver conectada à alimentação, particularmente quando utilizada com Deslig. autom. ativado.

- **Redefinir**: restaura as configurações padrão. Você pode utilizar a opção Configurações para limpar todos os dados do usuário ou a opção Redefin. de fábrica para restaurar todas as configurações para os valores padrão de fábrica.
- **Formatar cartão**: apaga todos os dados do cartão de memória instalado (*Esvaziando o cartão de memória*, página 14).
- **Sobre**: exibe informações importantes sobre o software e o ID da sua unidade.

#### **Configurações de data e hora**

No menu principal, selecione > **Sistema** > **Data e horário**.

- **Formato de hora**: configura o dispositivo para mostrar a hora no formato de 12 horas ou 24 horas.
- **Formato da data**: define o dispositivo para que exiba as datas no formato MM/DD/AA ou no formato DD/MM/AA.
- **Hora**: define a hora manual ou automaticamente com base na posição do GPS.
- **Fuso horário**: define o fuso horário para o dispositivo. Ao definir a hora automaticamente, o fuso horário é definido com base na posição do GPS.
- **Horário de verão**: indica se o horário de verão é cumprido na sua região. A opção Autom. define automaticamente o fuso horário com base em sua posição de GPS.

#### **Esvaziando o cartão de memória**

#### *AVISO*

Os dados excluídos não podem ser restaurados.

Você pode apagar todas as fotos, vídeos e outros dados do cartão de memória instalado em seu dispositivo.

**No menu principal, selecione ※ > Sistema > Formatar cartão** > **Sim**.

#### <span id="page-18-0"></span>**Exibição de informações regulatórias e de conformidade**

Nas configurações do sistema, selecione **Informações regulamentares**.

## **Configurações do visor**

No menu principal, selecione Visor.

**Visor**: define o modo do visor (*Modos do visor*, página 15).

- **Tempo limite da tela**: define o período antes que a tela se desligue e entre no modo de espera.
- **Bloquear tela**: bloqueia a tela sensível ao toque para evitar toques acidentais à tela.
- **Brilho**: ajusta o brilho da tela.

#### **Modos do visor**

Você pode utilizar o visor para configurar as capturas, visualizar informações de status ou visualizar dados dos sensores do dispositivo. Informações do sensor aparecem como um agrupamento de campos de dados, tabelas ou gráficos e fornecem exibições do histórico em tempo real dos dados do sensor registrados no dispositivo.

No menu principal, selecione **Visor** > **Visor** > **Modo**.

- **Visualização**: exibe o visor da câmera e fornece opções adicionais.
- **Grade**: Ativa as linhas de grade para enquadrar e equilibrar a captura no modo de pré-visualização.
- **Superexposição**: Destaca as áreas superexpostas da captura no modo de pré-visualização.
- **Velocidade**: exibe a velocidade atual, velocidade média e velocidade máxima.

**OBSERVAÇÃO:** todos os dados de valor mínimo, máximo e médio são redefinidos quando o dispositivo é desligado.

**Distância**: exibe a distância total percorrida.

**Elevação**: exibe a elevação atual, o gráfico de elevação e a escala de tempo.

## **Cuidados com o dispositivo**

#### *AVISO*

Evite produtos químicos, solventes, e repelentes de insetos que possam danificar os componentes de plástico e acabamentos.

Não coloque o dispositivo em locais com exposição prolongada a temperaturas extremas, pois isso pode causar danos permanentes.

#### **Limpando o dispositivo**

#### *AVISO*

Não utilize produtos químicos, álcool, solventes ou outros produtos para limpar a câmera.

- **1** Limpe o estojo externo e as lentes com um pano limpo, seco, macio e sem fiapos.
- **2** Se o pano seco não limpar a câmera totalmente, remova a bateria da câmera e umedeça levemente o pano com água.

#### *AVISO*

A câmera não é à prova d'água. Utilize apenas uma quantidade pequena de água. Verifique se a câmera está desligada e se a bateria foi removida antes de utilizar um pano para limpeza. Evite utilizar um pano úmido perto das portas e teclas.

**3** Permita que a câmera seque totalmente antes de substituir a bateria ou ligá-la.

#### **Cuidados com o estojo removível da câmera**

#### *AVISO*

Se os cuidados de manutenção apropriados não forem seguidos, danos poderão ocorrer no estojo removível da câmera ou na gaxeta e água poderá entrar no estojo durante o uso. A exposição da câmera à água causará danos permanentes à câmera e bateria, o que poderá resultar em risco de incêndio, queimaduras químicas, vazamento de eletrólito e/ou ferimentos.

Não exponha a câmera ou a bateria à água ou a outros líquidos. Essas instruções de cuidado são aplicáveis somente ao estojo removível da câmera.

Siga essas etapas depois de cada uso para ajudar a preservar a proteção contra água, a clareza das lentes e as funções mecânicas do estojo removível da câmera.

- **1** Remova o estojo da câmera.
- **2** Remova a gaxeta cuidadosamente da porta do estojo da câmera.
- **3** Enxágue totalmente o estojo da câmera e a gaxeta com água fresca.

Isso é particularmente importante quando o estojo da câmera for exposto a água salgada, cloro ou outros produtos químicos. A exposição prolongada a produtos químicos pode danificar o estojo, incluindo embaçamento da lente e corrosão dos materiais da articulação e da trava.

**4** Verifique se a gaxeta e a ranhura da gaxeta estão livres de detritos.

Mesmo detritos pequenos podem impedir a vedação apropriada da gaxeta e comprometer a vedação à prova d'água.

- **5** Substitua a gaxeta da porta do estojo da câmera e verifique se a gaxeta está acomodada totalmente na ranhura.
- **6** Deixe o estojo secar ao ar.

Não seque o estojo nem a gaxeta com um pano. Fiapos ou detritos do pano podem comprometer a vedação à prova d'água.

## **Suporte e atualizações**

Garmin Express™ [\(garmin.com/express](http://garmin.com/express)) fornece acesso fácil a esses serviços para seus dispositivos Garmin.

- Registro do produto
- Manuais do produto
- Atualizações de software
- Carregamento de dados para Garmin Connect™

## **Conectando o dispositivo ao computador**

Antes de conectar o dispositivo ao computador, poderá ser necessário remover os acessórios de montagem opcionais.

**1** Conecte a extremidade menor do cabo USB à porta USB ① do dispositivo.

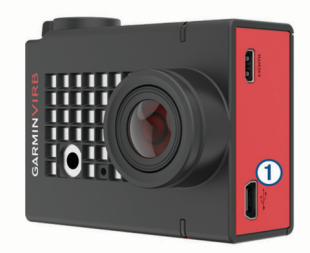

- **2** Conecte a extremidade maior do cabo USB à porta USB do computador.
- **3** Se a câmara estiver desligada, segure **POWER** para ligá-la.

<span id="page-19-0"></span>A câmera entra no modo de armazenamento USB em massa. O cartão de memória é exibido como uma unidade removível em Meu Computador em computadores Windows como um volume montado em computadores Mac.

#### **Tipos de arquivo**

O dispositivo oferece suporte a esses tipos de arquivos ou cria esses arquivos.

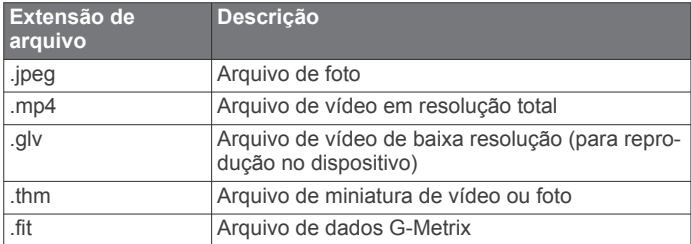

## **Especificações**

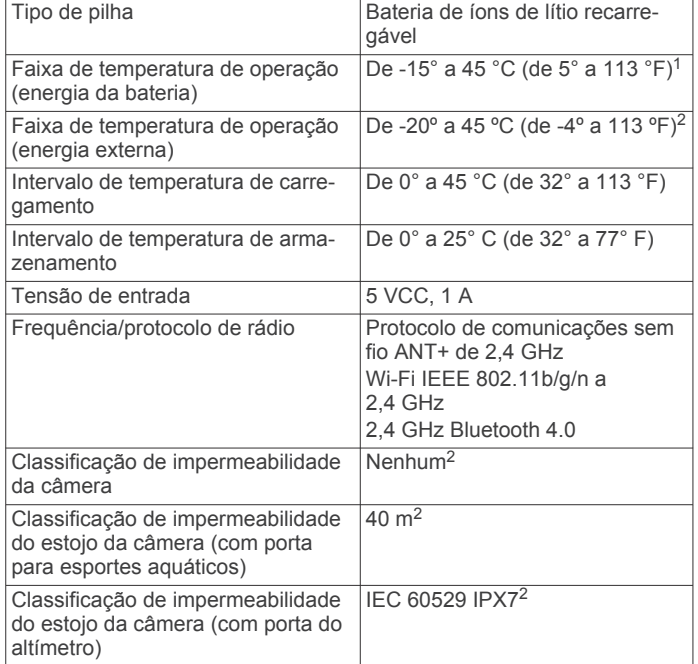

## **Solução de problemas**

#### **Minha câmera não liga**

• Se a câmera estiver conectada à alimentação externa e o LED de status superior estiver desligado ou em vermelho constante, segure **POWER** para ligar a câmera.

A câmera não é ligada automaticamente quando conectada a uma fonte de alimentação externa. Quando o LED de status superior estiver em vermelho constante, a câmera estará em modo de carregamento. Quando o LED de status superior estiver desativado, a bateria estará totalmente carregada, e a câmera estará desligada.

• Verifique se a bateria está instalada corretamente (*[Instalação](#page-4-0) [do cartão de memória e da bateria](#page-4-0)*, página 1).

• Carregue totalmente a bateria (*[Carregamento da bateria](#page-5-0)*, [página 2](#page-5-0)).

## **Minha câmera parece esquentar durante a operação**

É normal que a câmera esquente durante o uso, particularmente enquanto está gravando vídeo em alta resolução ou transmitindo um sinal de Wi‑Fi.

## **Há condensação, umidade ou água dentro do estojo da câmera**

Ao utilizar o estojo da câmera na água ou em ambientes úmidos, é normal que certa umidade seja formada dentro do estojo, particularmente depois do uso estendido da câmera. A presença de nevoeiro ou umidade nas superfícies internas do estojo da câmera não indica vazamento de água.

- Para ajudar a reduzir a umidade dentro do estojo da câmera ou nas lentas da câmera, instale um dessecante contra umidade (*[Instalando um dessecante contra umidade](#page-6-0)*, [página 3](#page-6-0)).
- Se uma quantidade grande de água estiver presente no estojo, interrompa o uso imediatamente e verifique a gaxeta quanto a danos ou detritos (*[Cuidados com o estojo removível](#page-18-0)  da câmera*[, página 15\)](#page-18-0).

## **Alguns dados G-Metrix estão ausentes**

Alguns dados G-Metrix exigem que você ative ou emparelhe sensores ou utilize acessórios específicos. Alguns dados G-Metrix podem não estar disponíveis para todas as gravações situações ou quando você não estiver gravando vídeo.

- Instale a porta do altímetro no estojo da câmera para gravar dados de elevação e nível mais precisos e dados G-Metrix adicionais, incluindo altura de salto e velocidade vertical (*[Estojo da câmera](#page-6-0)*, página 3).
- Ative o GPS (*[Configurações do sistema](#page-17-0)*, página 14) e vá para uma área com visão desobstruída do céu. Dados de localização, velocidade, distância e altitude requerem um sinal de GPS.
- Conecte sensores ANT+ adicionais (*[Emparelhando sensores](#page-16-0)  ANT+*[, página 13](#page-16-0)).

Alguns dados estarão disponíveis somente quando um sensor ANT+ compatível estiver conectado.

## **Minhas gravações de vídeo não apresentam uma aparência suave**

- Se as gravações de vídeo parecerem instáveis, no menu principal, selecione **Vídeo** > **Estabilizador** para ativar a estabilização da imagem.
- Se as gravações de vídeo apresentarem interrupção ou pularem quadros, instale um cartão de memória de alta velocidade recomendado.

Para obter mais informações sobre os cartões de memória recomendados, acesse [garmin.com/VIRBcards.](http://garmin.com/VIRBcards)

• Verifique se o seu dispositivo de reprodução ou software é capaz de reproduzir o vídeo sem interrupções.

Por exemplo, se o vídeo apresentar resolução de 4K, verifique se o dispositivo de reprodução ou software é capaz de reproduzir vídeo 4K.

• Transfira o vídeo para seu computador ou dispositivo de reprodução.

Alguns leitores de cartão de memória não fazem a leitura dos dados de maneira rápida o suficiente para reproduzir vídeo em alta resolução diretamente do cartão de memória.

• Utilize o aplicativo de edição VIRB para reproduzir e editar o vídeo.

<sup>1</sup> A faixa de temperatura de operação tem como base as configurações padrão da câmera. Vários fatores podem impactar a faixa de temperatura de operação, incluindo estojo da câmera, configuração de montagem, configurações de vídeo e configurações Wi‑Fi.

<sup>2</sup> A câmera não suporta exposição à água ou a outros líquidos. Quando instalado apropriadamente, o estojo da câmera com a porta para esportes aquáticos suporta uma pressão equivalente a uma profundidade de 40 m. Quando instalado apropriadamente, o estojo da câmera com a porta do altímetro suporta exposição acidental à água de até 1 m por até 30 min. Para obter mais informações, acesse [www.garmin.com/waterrating](http://www.garmin.com/waterrating).

<span id="page-20-0"></span>Acesse [garmin.com/VIRBEdit](http://garmin.com/VIRBEdit) para fazer download do aplicativo de edição VIRB.

## **Meu dispositivo desliga quando eu interrompo a gravação de vídeo**

Se você ligar o dispositivo movendo o interruptor de gravação para frente, o dispositivo se desligará quando você mover o interruptor de gravação para trás. Isso permite maximizar a vida útil da bateria ao desligar o dispositivo quando não estiver gravando (*[Ligando e desligando a câmera utilizando o](#page-5-0)  [interruptor de gravação](#page-5-0)*, página 2).

## **Estendendo a vida útil da bateria**

- Desativar Wi‑Fi.
- Ative **Deslig. autom.** nas configurações do sistema (*[Configurações do sistema](#page-17-0)*, página 14).
- Ligue e desligue o dispositivo utilizando o interruptor de gravação (*[Ligando e desligando a câmera utilizando o](#page-5-0) [interruptor de gravação](#page-5-0)*, página 2).
- Utilize a gravação automática (*[Configurações de vídeo](#page-8-0)*, [página 5\)](#page-8-0).
- Desative ANT+ e Wi‑Fi **Ativação remota** quando não estiver em uso.
- Reduza o brilho da tela (*[Configurações do visor](#page-18-0)*, página 15).

## **Apêndice**

## **Acordo de Licença de Software**

AO UTILIZAR O DISPOSITIVO, VOCÊ ACEITA E CONCORDA COM OS TERMOS E CONDIÇÕES DO SEGUINTE ACORDO DE LICENÇA DE SOFTWARE. LEIA O PRESENTE CONTRATO NA ÍNTEGRA.

A Garmin Ltd. e suas subsidiárias (doravante nesta denominada a "Garmin") concedem uma licença limitada para o uso do software incorporado neste dispositivo (doravante nesta denominado o "Software") em forma executável em código binário na operação normal do produto. A titularidade, os direitos de propriedade e os direitos de propriedade intelectual do Software e com relação a ele continuam sendo da Garmin e/ou seus fornecedores contratados.

Você reconhece que esse Software é propriedade da Garmin e/ou de seus fornecedores contratados e está protegido pelos direitos autorais dos Estados Unidos da América e tratados internacionais de direitos autorais. Não obstante, você também reconhece que a estrutura, a organização e o código do Software, o código-fonte do qual não é fornecido, representam segredos comerciais e industriais extremamente valiosos da Garmin e/ou de seus fornecedores contratados e que o Software, na sua forma de código-fonte, permanecerá sendo um segredo comercial e industrial extremamente valioso da Garmin e/ou de seus fornecedores contratados. Você concorda que não descompilará, não desmontará, não modificará, não efetuará engenharia reversa no Software e qualquer outra parte do mesmo e não reduzirá o Software e qualquer outra parte do mesmo a uma forma que possa ser lida por humanos, tampouco criará trabalhos derivados baseados no Software. Você concorda em não exportar nem reexportar o Software para qualquer país em infração das leis de controle de exportação dos Estados Unidos da América ou leis de controle de exportação de outro país aplicável.

## **Definições de símbolos**

Esses símbolos podem aparecer nas etiquetas do dispositivo ou do acessório.

Descarte WEEE (Descarte de Equipamentos Eletroeletrônicos) e símbolo de reciclagem. O símbolo WEEE está anexado ao produto em conformidade com a diretiva da UE 2012/19/EC sobre Descarte de Equipamentos Eletroeletrônicos (WEEE). Recomenda-se seu uso na prevenção do descarte impróprio desse produto e na promoção da reutilização e da reciclagem.

## **Índice**

#### <span id="page-21-0"></span>**A**

acessórios **[13](#page-16-0)** armazenando informações **[15](#page-18-0)** arquivos, transferindo **[16](#page-19-0)**

#### **B**

bateria **[1,](#page-4-0) [14](#page-17-0) –[16](#page-19-0)** carregando **[2](#page-5-0)** instalando **[1,](#page-4-0) [3](#page-6-0)** vida útil **[17](#page-20-0)** brilho **[15](#page-18-0)**

#### **C**

cadência **[11](#page-14-0)** câmera campo de visão **[6](#page-9-0)** configurações **[2](#page-5-0), [8](#page-11-0), [14](#page-17-0)** orientação **[14](#page-17-0)** temporizador automático **[8](#page-11-0)** visor **[15](#page-18-0)** cartão de memória **[1](#page-4-0), [3](#page-6-0)** Cartão microSD. *Consulte* cartão de memória classificação de impermeabilidade **[3](#page-6-0), [15,](#page-18-0) [16](#page-19-0)** computador, conectando **[15](#page-18-0)** configurações **[14](#page-17-0)** configurações do sistema **[14](#page-17-0)** configurações do visor **[15](#page-18-0)** controle de voz **[4](#page-7-0)** dicas **[5](#page-8-0)** controle remoto **[1](#page-4-0), [11](#page-14-0) –[13](#page-16-0)**

#### **D**

dados, transferindo **[15](#page-18-0)**

#### **E**

elevação **[11](#page-14-0)** especificações **[16](#page-19-0)** estojo da câmara **[3](#page-6-0)** dessecante **[16](#page-19-0)** estojo da câmera **[3](#page-6-0)** dessecante **[3](#page-6-0), [4](#page-7-0)** excluindo fotos **[10](#page-13-0)** todos os dados do usuário **[14](#page-17-0)** vídeos **[10](#page-13-0)** exibição sem fio **[11](#page-14-0)**

#### **F**

favoritos **[10](#page-13-0)** fotos **[8,](#page-11-0) [10](#page-13-0)** configurações **[8](#page-11-0), [10](#page-13-0)** exibir **[10](#page-13-0)** noite **[9](#page-12-0)** time-lapse **[8](#page-11-0), [9](#page-12-0)** tirar **[7](#page-10-0)** Travelapse **[9](#page-12-0)** frequência cardíaca **[11](#page-14-0)**

#### **G**

G-Metrix **[11](#page-14-0)** Garmin Express atualizando o software **[15](#page-18-0)** registrando o dispositivo **[15](#page-18-0)** GPS **[3](#page-6-0), [11](#page-14-0)** configurações **[2](#page-5-0), [14](#page-17-0)**

#### **H**

hdmi **[11](#page-14-0)**

hora

configurações **[14](#page-17-0)** fusos horários e formatos **[14](#page-17-0)**

## **I**

ícones **[3](#page-6-0)** ID de unidade **[14](#page-17-0)** idioma **[14](#page-17-0)**

#### **L**

limpando o dispositivo **[15](#page-18-0)**

#### **M**

microfone, conectando **[7](#page-10-0), [13](#page-16-0)** montando o dispositivo **[4](#page-7-0)**

#### **P**

potência (força) **[11](#page-14-0)** predefinições **[10](#page-13-0)** proporção de aspecto **[5](#page-8-0)**

#### **R**

registrando o dispositivo **[15](#page-18-0)** registro do produto **[15](#page-18-0)**

#### **S**

Sensores ANT+ **[2,](#page-5-0) [3,](#page-6-0) [11](#page-14-0), [13](#page-16-0)** emparelhando **[13](#page-16-0)** esquecendo **[13](#page-16-0)** software atualizar **[14,](#page-17-0) [15](#page-18-0)** versão **[14](#page-17-0)** software license agreement **[17](#page-20-0)** solução de problemas **[16,](#page-19-0) [17](#page-20-0)** suportes, opcional **[4](#page-7-0)**

#### **T**

tecla liga/desliga **[2](#page-5-0)** teclas **[1](#page-4-0)** Tecnologia Bluetooth **[3](#page-6-0), [13,](#page-16-0) [14](#page-17-0)** temperatura **[11,](#page-14-0) [16](#page-19-0)** time-lapse, fotos **[8,](#page-11-0) [9](#page-12-0)** toques **[14](#page-17-0)** trajetos **[11,](#page-14-0) [14](#page-17-0)** transferindo, arquivos **[16](#page-19-0)** transmissão de vídeo **[11](#page-14-0)** Travelapse, fotos **[9](#page-12-0)**

## **U**

USB modo de armazenamento em massa **[16](#page-19-0)** transferir arquivos **[16](#page-19-0) V** velocidade **[11](#page-14-0)** vídeo **[11](#page-14-0)** configurações **[2](#page-5-0), [5](#page-8-0) – [7,](#page-10-0) [10](#page-13-0)** editando **[14](#page-17-0)** gravar **[1,](#page-4-0) [2,](#page-5-0) [5,](#page-8-0) [7,](#page-10-0) [9](#page-12-0)** jogando **[10](#page-13-0)** loop **[7](#page-10-0)** saída **[11](#page-14-0)** time lapse **[9](#page-12-0)** vídeos **[10](#page-13-0) W** Wi ‑Fi **[1](#page-4-0) – [3,](#page-6-0) [12](#page-15-0)**

conectando **[11](#page-14-0), [12](#page-15-0)** ponto de acesso **[12](#page-15-0)** Wi ‑Fi CERTIFIED MiraCast **[11](#page-14-0)**

# support.garmin.com

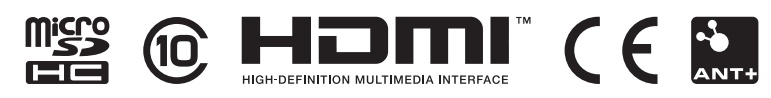

Maio de 2020 GUID-24462D26-53BB-4CF9-85AE-DD31B0F17123 v2